## PCI-8134 **LabVIEW<sup>â</sup> VIs (For Windows 95/NT)** User's Manual

Copyright 1997-2000 ADLINK Technology Inc. All Rights Reserved.

Manual Rev.1.00a: March 6, 2000

The information in this document is subject to change without prior notice in order to improve reliability, design and VI and does not represent a commitment on the part of the manufacturer.

In no event will the manufacturer be liable for direct, indirect, special, incidental, or consequential damages arising out of the use or inability to use the product or documentation, even if advised of the possibility of such damages.

This document contains proprietary information protected by copyright. All rights are reserved. No part of this manual may be reproduced by any mechanical, electronic, or other means in any form without prior written permission of the manufacturer.

#### **Trademarks**

PCI-8134 is a registered trademark of ADLINK Technology Inc. IBM PC is a registered trademark of International Business Machines Corporation. Intel is a registered trademark of Intel Corporation. Other product names mentioned herein are used for identification purposes only and may be trademarks and/or registered trademarks of their respective companies.

## **Getting service from ADLINK**

♦ **Customer Satisfaction is always the most important thing for ADLINK Tech Inc. If you need any help or service, please contact us and get it.**

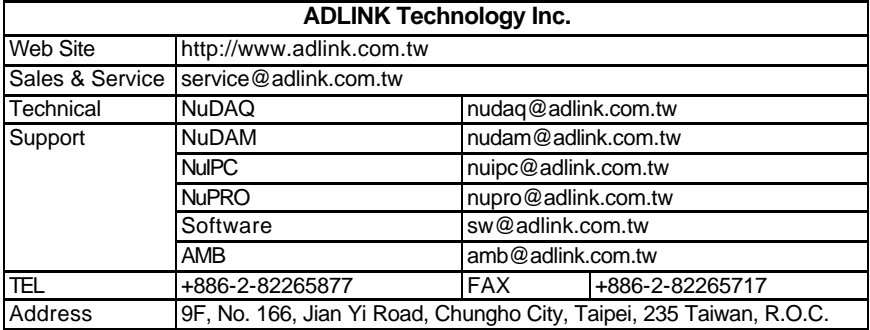

#### ♦ **Please inform or FAX us of your detailed information for a prompt, satisfactory and constant service.**

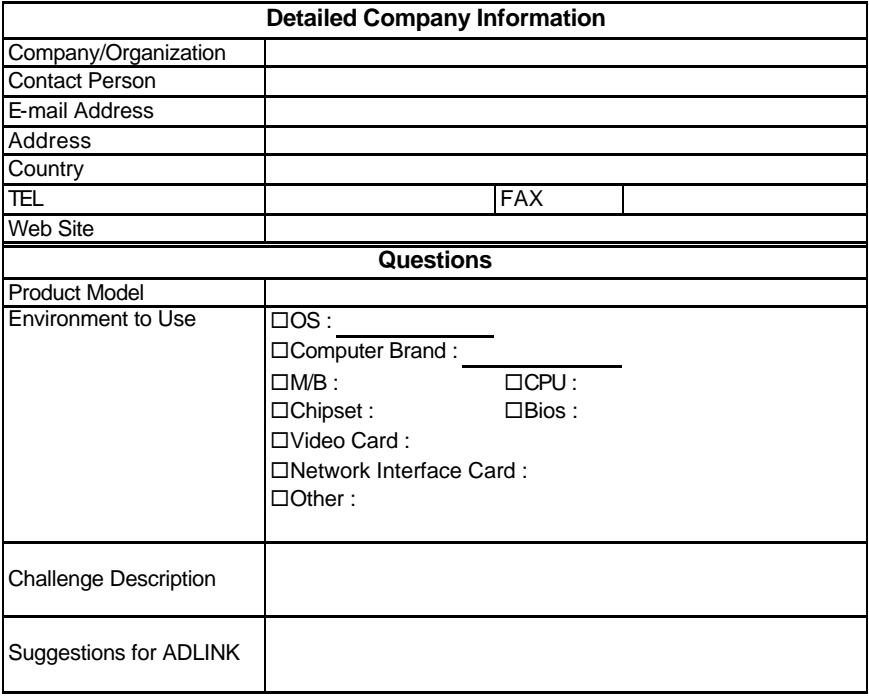

# **CONTENTS**

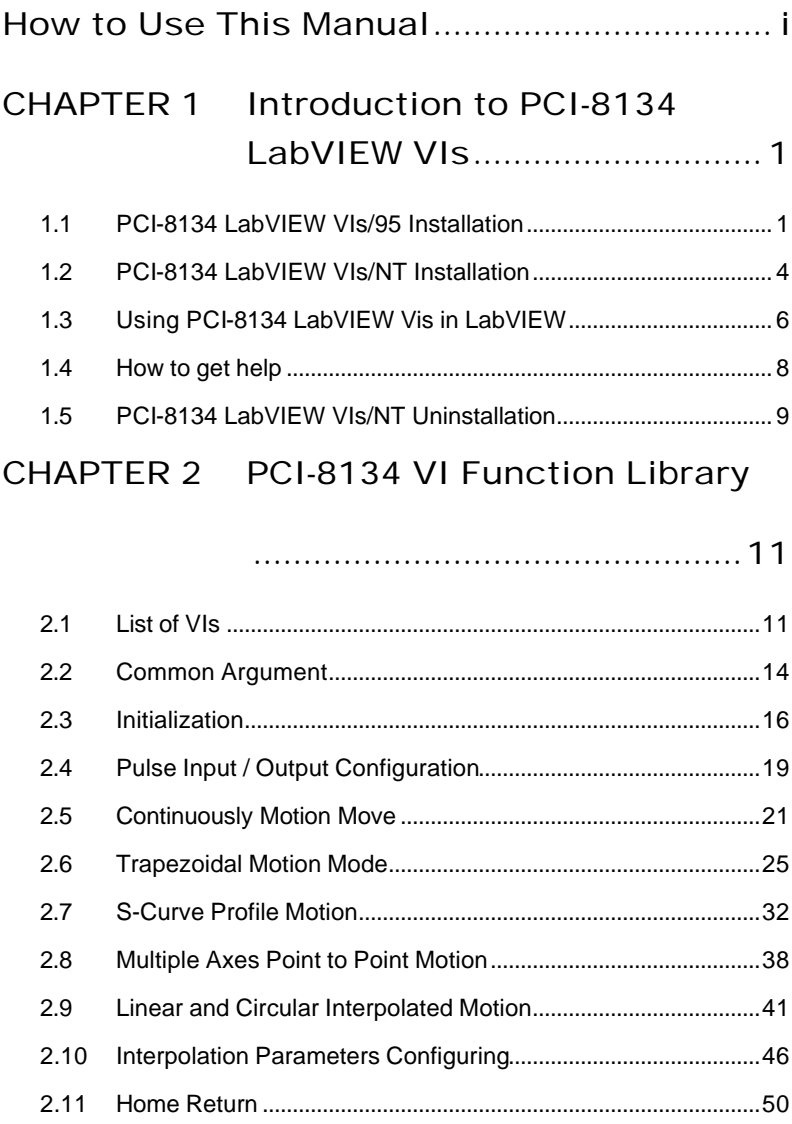

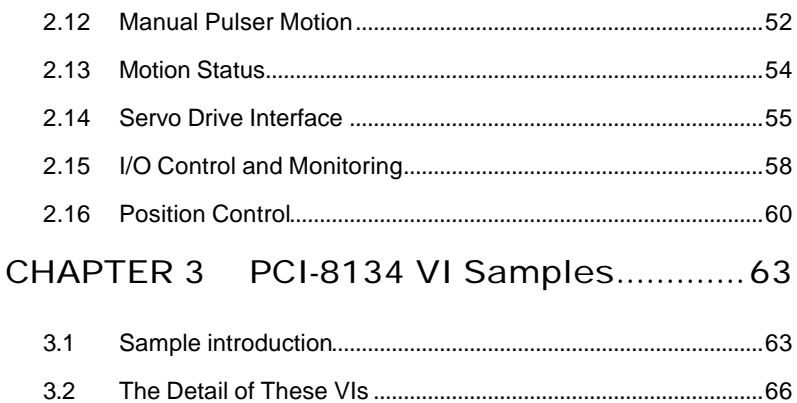

# How to Use This Manual

This manual is designed to help you to use the PCI-8134 Motion Control card in NI LabVIEW<sup>®</sup> software package. The manual describes how to install and use the software library to meet your requirements and help you to program your own software applications . This manual is organized as follows:

- Chapter 1, "Introduction to PCI-8134 LabVIEW VIs" describes how to install the software.
- l Chapter 2, "PCI-8134 VIs Function Descriptions" describe all VI functions supported by PCI-8134 LabVIEW VIs.
- Chapter 3, "PCI-8134 VI Samples" describes how to run the PCI-8134 VI samples.

# 1

# Introduction to PCI-8134 LabVIEW VIs

## 1.1 PCI-8134 LabVIEW VIs/95 Installation

#### **1.1.1 System Requirements**

PCI-8134 LabVIEW VIs/95 requires the following minimum configuration:

- An IBM PC/AT or compatible or a CompactPCI system, running Windows 95/98
- A hard disk with enough disk space to install PCI-8134 LabVIEW VIs/95
- A 1.44 MB 3.5 inch floppy disk drive, or a CD-ROM drive.
- **.** Application development system: National Instruments LabVIEW for Windows 95.

#### **1.1.2 Installation**

The Setup program provided by PCI-8134 LabVIEW VIs/95 performs all tasks necessary for installing the software.

#### **With ADLINK's "PCI-8134 LabVIEW VIs/95" diskettes:**

- **Step 1.** Place the "PCI-8134 LabVIEW VIs/95 Disk" in the 3.5-inch floppy drive A:
- **Step 2.** If Windows 95 is loaded, choose Run from the taskbar.
- **Step 3.** Type A:\SETUP in the Run dialog box.

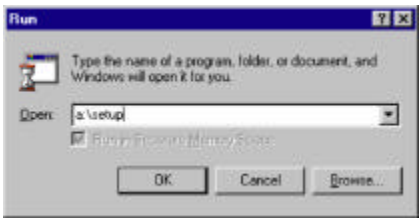

#### **With "ADLINK All-In-One Compact Disc":**

- **Step 1.** Place "ADLINK All-In-One Compact Disc" in the CD-ROM drive.
- **Step 2.** If autorun setup program is not invoked, execute x: \setup.exe (x indicates the CD-ROM drive).
- **Step 3.** Select NuDAQ PCI→PCI8134→Drivers→Windows 95 LabVIEW Driver to install the software.

Setup first displays a Welcome dialog box. Please click "Next" button to go to the next step.

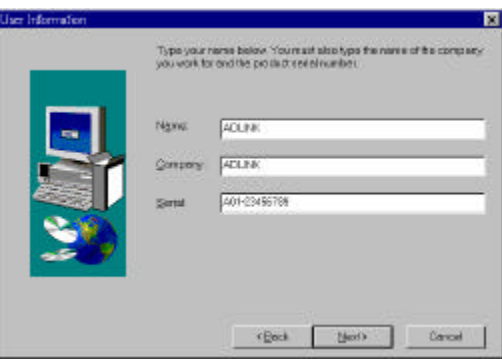

Then Setup will display a "User Information" dialog box. Please fill items in the dialog box (including the serial number data). Then click "Next" button to go on installation. You have to enter the valid serial number to get a valid license (use upper case). Otherwise you can only use PCIS-ISG driver in 120 minutes demo mode.

Setup then prompts the following dialog box for you to specify the destination directory for PCI-8134 LabVIEW VIs/95. The default path is C:\ADLINK\PLV-8134-95. If you want to install the software in another directory, please enter the directory you would like to install PCI-8134 LabVIEW VIs/95.

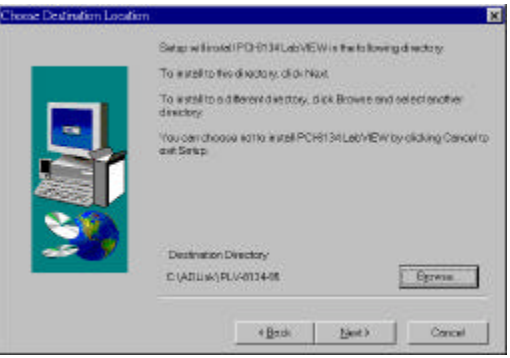

Setup will nstall LabVIEW function palette for PCI-8134 in your LabVIEW. If the version of your LabVIEW is earlier than 5.0, the message will be shown as below:

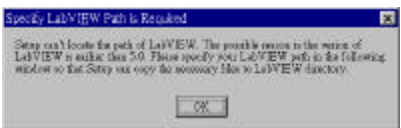

And please specify your LabVIEW path.

Setup must restart your computer, please press "Finish" button to complete the installation.

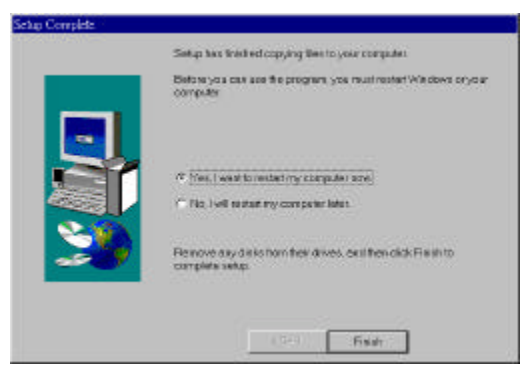

## 1.2 PCI-8134 LabVIEW VIs/NT Installation

#### **1.2.1 System Requirements**

PCI-8134 LabVIEW VIs/NT requires the following minimum configuration:

- An IBM PC/AT or compatible or a CompactPCI system, running Windows NT version 4.0 or later
- A hard disk with enough disk space to install PCI-8134 LabVIEW VIs/NT
- A 1.44 MB 3.5 inch floppy disk drive, or a CD-ROM drive.
- Application development system: National Instrument LabVIEW for Windows NT.

#### **1.2.2 Installation**

The Setup program provided by PCI-8134 LabVIEW VIs/NT performs all tasks necessary for installing the software.

#### **With ADLINK's "PCI-8134 LabVIEW VIs/NT" diskettes:**

- **Step 1.** Place the "PCI-8134 LabVIEW VIs/NT Disk" in the 3.5-inch floppy drive A:
- **Step 2.** If Windows NT is loaded, choose Run from the taskbar.
- **Step 3.** Type A:\SETUP in the Run dialog box.

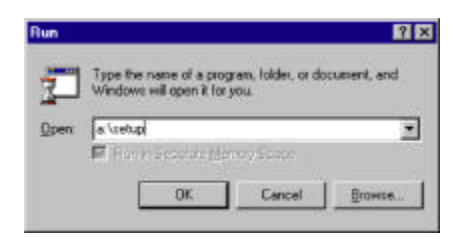

#### **With "ADLINK All-In-One Compact Disc":**

- **Step 1.** Place "ADLINK All-In-One Compact Disc" in the CD-ROM drive.
- **Step 2.** If autorun setup program is not invoked, execute x: \setup.exe (x indicates the CD-ROM drive).

#### **Step 3.** Select NuDAQ PCI→PCI8134→Drivers→Windows NT LabVIEW Driver to install the software.

Setup first displays a Welcome dialog box. Please click "Next" button to go to the next step.

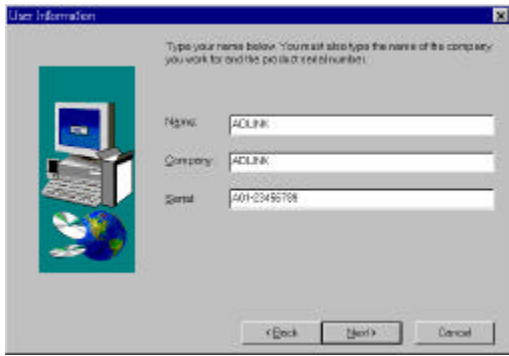

Then Setup will display a "User Information" dialog box. Please fill items in the dialog box (including the serial number data). Then click "Next" button to go on installation. You have to enter the valid serial number to get a valid license (use upper case). Otherwise you can only use PCIS-ISG driver in 120 minutes demo mode.

Setup then prompts the following dialog box for you to specify the destination directory for PCI-8134 LabVIEW VIs/NT. The default path is C:\ADLINK\PLV-8134-NT. If you want to install the software in another directory, please enter the directory you would like to install PCI-8134 LabVIEW VIs/NT.

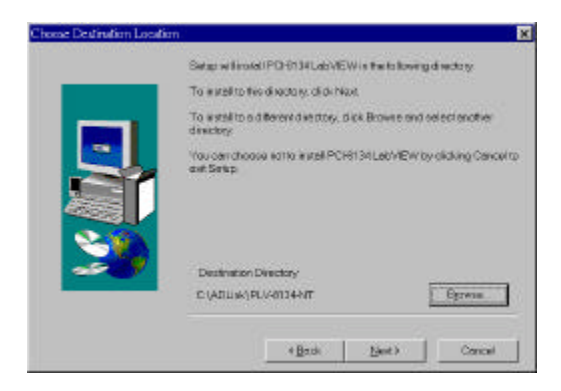

Setup will install LabVIEW function palette for PCI-8134 in your LabVIEW. If the version of your LabVIEW is earlier than 5.0, the message will be shown as below:

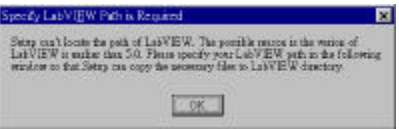

And please specify your LabVIEW path.

Setup must restart your computer, please press "Finish" button to complete the installation.

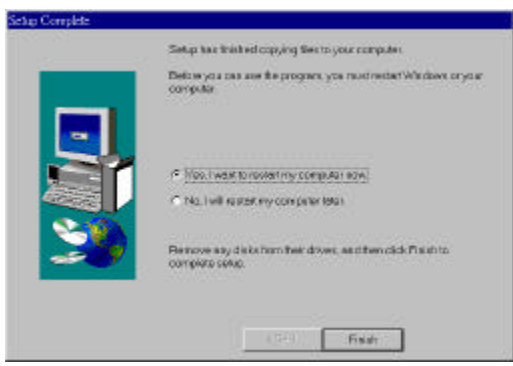

## 1.3 Using PCI-8134 LabVIEW Vis in LabVIEW

To use PCI-8134 LabVIEW VIs, you may switch the palette to the "PCI8134" view. Select "Select Palette Set" command in the "Edit" menu from panel or block diagram in LabVIEW. Then select the "PCI8134" view from the menu setup ring.

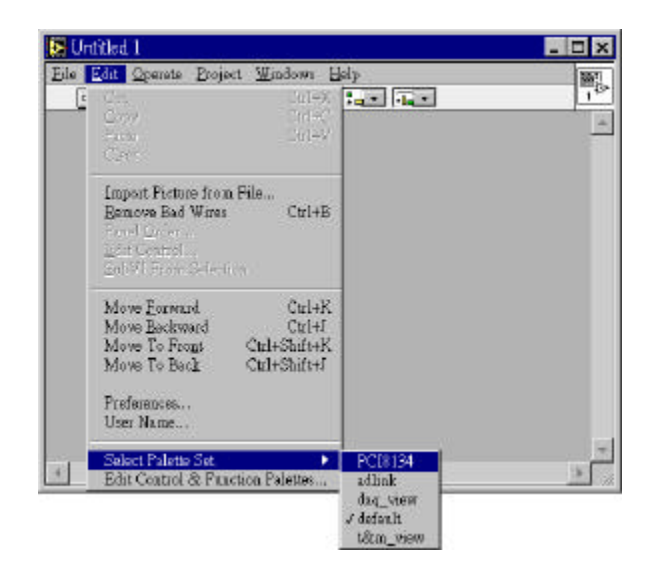

The "Functions" palette then becomes to the following:

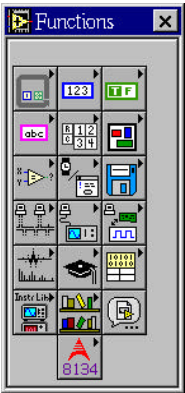

You can find PCI-8134 VIs in "8134" icon.

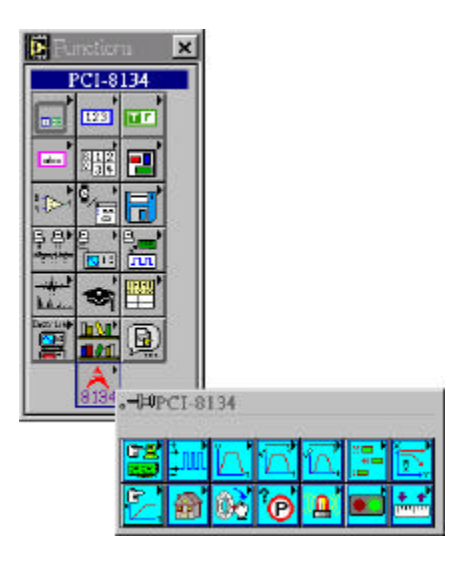

## 1.4 How to get help

You can find the detailed description of each VI by the following ways:

1. Select "Show Help" command of "Help" menu in LabVIEW. When you put the mouse cursor on PCI-8134 VI, LabVIEW will show the description of the VI.

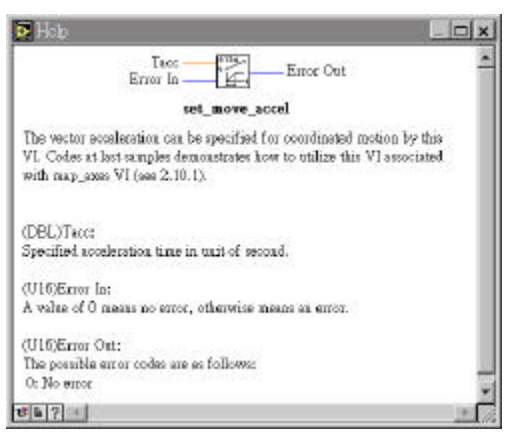

2. PDF manual files in <Install Dir>\Manual directory.

## 1.5 PCI-8134 LabVIEW VIs/NT Uninstallation

PCI-8134 LabVIEW VIs/NT has the capability of automatic uninstall.

To uninstall PCI-8134 LabVIEW VIs/NT, open the "Control Panel", double-click "Add/Remove Programs", select "PCI-8134 LabVIEW VIs/NT" to uninstall it.

After uninstall, all files in the directory of PCI-8134 LabVIEW VIs will be removed, but the palette of the PCI-8134 still exist in your LabVIEW directory. If you don't use them again, you can find "User.lib" and "Menu\813495" (or "Menu\8134NT") folder and remove them.

# 2

# PCI-8134 VI Function Library

In this character, the PCI-8134 LabVIEW VIs for Windows NT are described.

## 2.1 List of VIs

All of the PCI-8134 VIs are divided to 14 groups in LabVIEW Function Palette. They are listed as below:

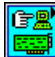

## **Initialization**

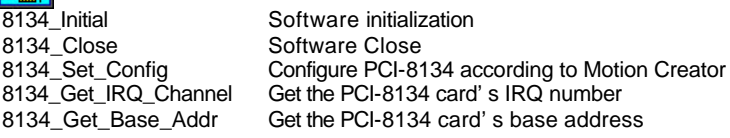

## **Pulse Input/Output Configuration**

set\_pls\_outmode Set pulse command output mode set\_pls\_iptmode Set encoder input mode set cnt src Set counter input source

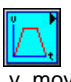

## **Continuously Motion Mode**

v\_move Accelerate an axis to a constant velocity with

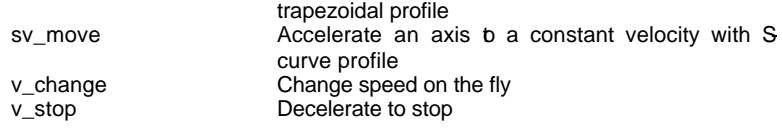

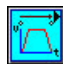

## **Trapezoidal Motion Mode**

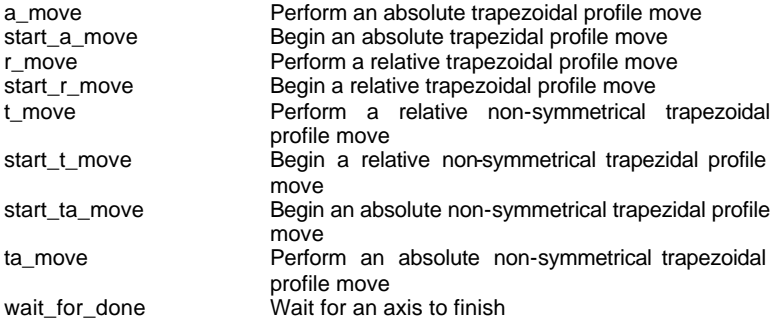

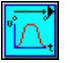

## **S-Curve Profile Motion**

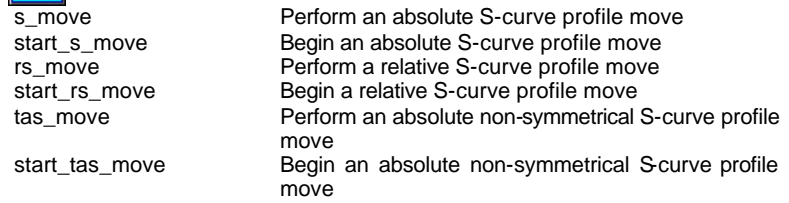

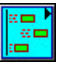

## **Multiple Axes Point to Point Motion**

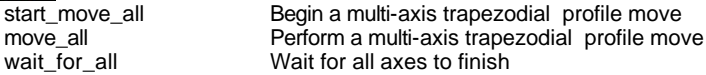

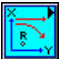

## **Linear / Circular Interpolated Motion**

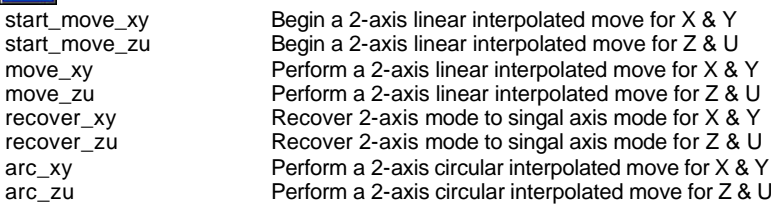

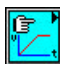

## **Interpolation Parameters Configuring**

map\_axes Maps coordinated motion axes x, y, z... set\_move\_speed Set the vector velocity set\_move\_accel Set the vector acceleration time set\_arc\_division Set the interpolation arc segment length arc\_optimization Enable/Disable optimum acceleration calculations for arce set\_move\_ratio Set the axis resolution ratios

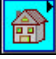

#### **Home Return Mode**

set home config Set or get the home/index logic configuration home move **Begin a home return action** 

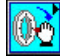

#### **Manual Pulser Motion**

set manu iptmode Set pulser input mode and operation mode manu move **Begin a manual pulser movement** 

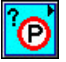

#### **Motion Status**

motion done Returns TRUE if motion done

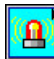

#### **Servo Drive Interface**

set alm logic Set alarm logic and alarm mode set inp logic Set In-Position logic and enable/disable set sd logic Set slow down point logic and enable/disable set\_erc\_enable Set the ERC output enable/disable

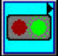

#### **I/O Control and Monitoring**

8134 Set SVON Set the state of general purpose output bit get io status Get all the I/O staus of PCI-8134

 $\mathbf{a}_i$ - 4

#### **Position Control**

set/get position Set or get current actual position set/get\_command Set or get current command position

## 2.2 Common Argument

There are some common arguments in PCI-8134 VI Functions. They are described as below.

#### **2.2.1 cardNo**

It means card number. The card number is the first argument for some initialization VIs. A numeric card number for the card initialized. If you use multiple PCI-8134 cards in your machine, it must use card number to differentiate every PCI-8134 card. The range of card number in PCI-8134 is between 0 and 11. The value of this output terminal is used as the value of input terminal card number of other PCI-8134 LabVIEW VIs.

You can get the numbers of existing PCI-8134 cards by calling *8134\_Initial* (See 2.3.1), and will put in *existCard*. The maximum number of *cardNo* is equal to *existCardI*-1.

One thing need to be noticed by users is to identify the card number of PCI-8134 when multiple cards are applied. The card number of one PCI-8134 depends on the locations on the PCI slots. They are numbered either from left to right or right to left on the PCI slots. You should test every card to obtain the correct card number. These card numbers will effect the corresponding axis number on the cards.

#### **2.2.2 axis**

The axis number is the first argument for most funcions called in the library. So it is important to identify the axis number before writing application programs. The range of axis in PCI-8134 is between 0 and 47. The corresponding axis number on each card will be:

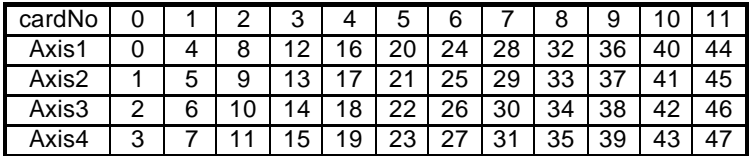

#### **2.2.3 Error In**

The error condition occurred before this VI executes. This code default to no error. If an error has already occurred, this VI does not perform any operation. A value of 0 means no error, otherwise means an error.

The *8134\_Initial* VI is often the first sub VI called in your diagram, and you may not need to wire this input.

#### **2.2.4 Error Out**

It returns an error code. If the *Error In* indicated an error, the *Error Out* contains the same value. Otherwise, *Error Out* describes the error status of this VI.

The error code of the every VI will be listed in its statement.

#### **2.2.5 str\_vel, max\_vel**

These two arguments mean starting velocity and maximum velocity in unit of pulse per second.

The value of *max\_vel* must lager then *str\_vel*, otherwise, the VI will cause an unexpected motion but not occur error. If they are all negative, they will all be turn to positive and make motion.

If the value of *max\_vel* equal to zero, or *max\_vel* and *str\_vel* aren't all positive or negative, the VI will return an error code.

#### **2.2.6 Tacc, Tdec ,Tlacc, Tldec, Tsacc, Tsdec**

The value of Tacc and Tdec are the acceleration and deceleration time in unit of second, Tlacc and Tldec are the linear acceleration and deceleration time in unit of second, and Tsacc and Tsdec are the S-Curve acceleration and deceleration time in unit of second.

They are must be positive, otherwise, they will be turn to positive and make motion. If they equal to zero, the VI will return an error code.

## 2.3 Initialization

#### **2.3.1 8134\_Initial**

This VI is used to initialize PCI-8134 card. Every PCI-8134 card has to be initialized by this VI before using other VIs.

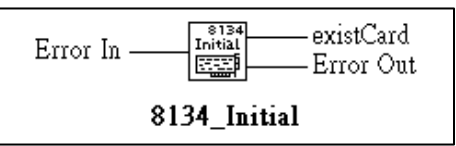

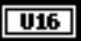

**U16** 

**U16** 

Error In: A value of 0 means no error, otherwise means an error.

> The *8134\_Initial* VI is often the first sub VI called in your diagram, and you may not need to wire this input.

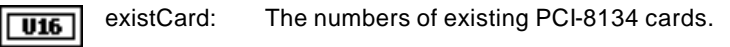

Error Out: The possible error codes are as follows:

- **0:** No error
- **1:** Board not initialized
- **8:** PIC bios not exist

#### **2.3.2 8134\_Close**

This VI is used to close PCI-8134 card and release the PCI-8134 related resources, which should be called at the end of an application.

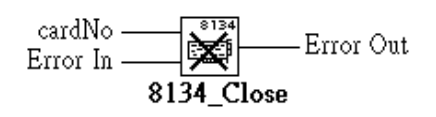

cardNo: A numeric card id for the card initialized. The range  $\overline{u}$ 16 of *cardNo* is between 0 and 11. **U16** 

Error In: A value of 0 means no error, otherwise means an error.

Error Out: The possible error codes are as follows:

- **0:** No error
- **1:** Board not initialized

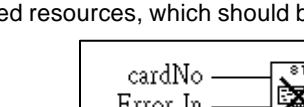

**8:** PIC bios not exist

#### **2.3.3 8134\_Set\_Config**

This VI is used to configure PCI-8134 card. All the I/O configurations and some operating modes appeared on "Axis Configuration Window" of Motion Creator will be set to PCI-8134. Click "Save Configuration" button on the "Axis Configuration Window" if you want to use this VI in the application program. Click "Save Configuration" button will save all the configurations to a file call "*8134.cfg*". This file will appear in the "WINDOWS\SYSTEM\" directory.

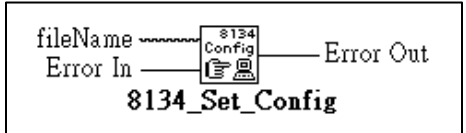

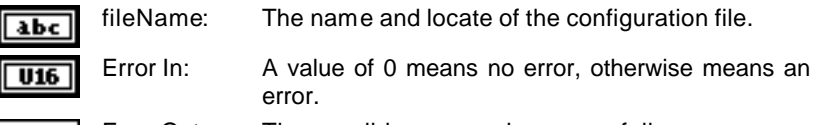

Error Out: The possible error codes are as follows:

- **0:** No error
- **1:** Board not initialized
- **8:** PIC bios not exist

## **2.3.4 8134\_Get\_IRQ\_Channel**

 $\overline{u}$ 16

This VI is used to get the PCI-8134 card's IRQ number.

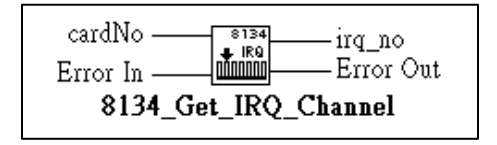

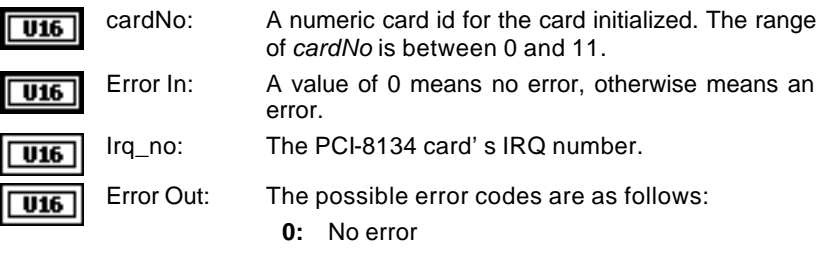

- **1:** Board not initialized
- **8:** PIC bios not exist

## **2.3.5 8134\_Get\_Base\_Addr**

This VI is used to get the PCI-8134 card's base address.

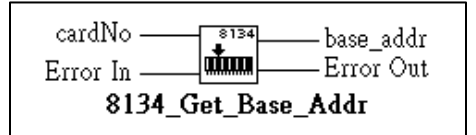

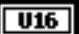

cardNo: A numeric card id for the card initialized. The range of *cardNo* is between 0 and 11.

 $\overline{016}$ 

Error In: A value of 0 means no error, otherwise means an error.

**U16** 

1116

Base\_addr: The PCI-8134 card's base address.

Error Out: The possible error codes are as follows:

- **0:** No error
- **1:** Board not initialized
- **8:** PIC bios not exist

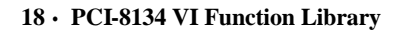

## 2.4 Pulse Input / Output Configuration

#### **2.4.1 set\_pls\_outmode**

Configure the output modes of command pulse. There are two modes for command pulse output.

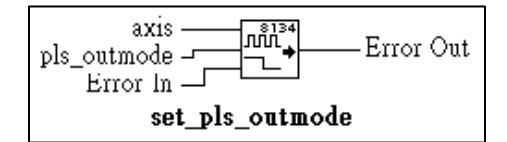

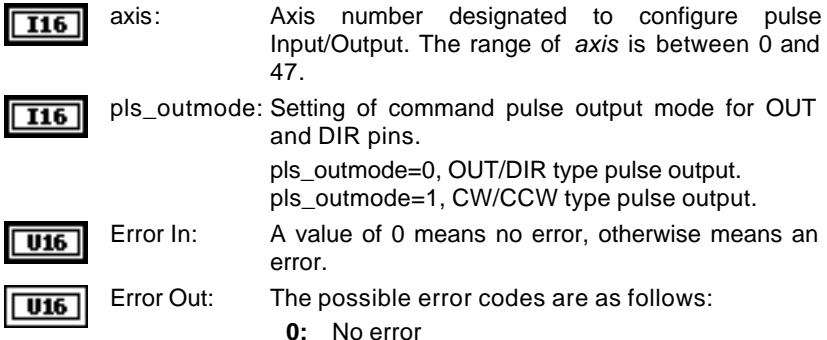

## **2.4.2 set\_pls\_iptmode**

Configure the input modes of external feedback pulse. There are four types for feedback pulse input. Note that this VI makes sense only when *cnt* src parameter in set cnt src VI (see 2.4.3) is enabled.

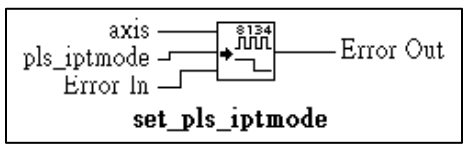

axis: Axis number designated to configure pulse **I16** Input/Output. The range of *axis* is between 0 and 47.

- $\overline{116}$
- pls\_iptmode: Setting of encoder feedback pulse input mode for EA and EB pins.

pls\_iptmode=0, 1X AB phase type pulse input. pls\_iptmode=1, 2X AB phase type pulse input. pls\_iptmode=2, 4X AB phase type pulse input. pls\_iptmode=3, CW/CCW type pulse input.

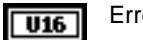

Error In: A value of 0 means no error, otherwise means an error.

**U16** 

Error Out: The possible error codes are as follows:

**0:** No error

#### **2.4.3 set\_cnt\_src**

If external encoder feedback is available in the system, set the *cnt\_src* parameter in this VI to Enabled state. Then internal 28-bit up/down counter will count according configuration of *set\_pls\_iptmode* VI (see 2.4.2).

Or the counter will count the command pulse output.

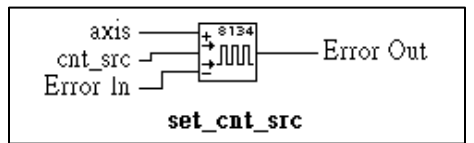

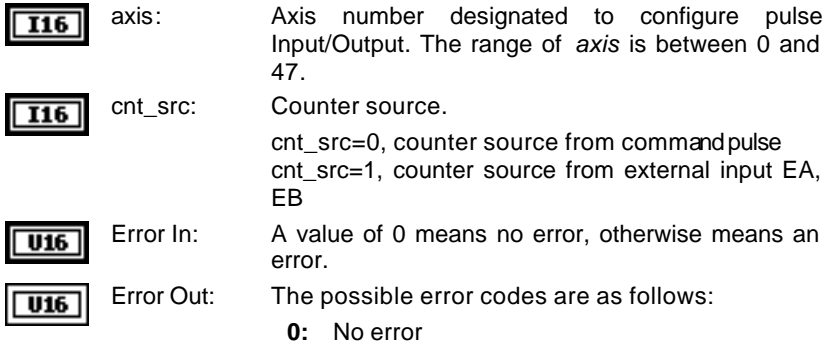

## 2.5 Continuously Motion Move

#### **2.5.1 v\_move**

This VI is used to accelerate an axis to the specified constant velocity. The axis will continue to travel at a constant velocity until the velocity is changed or the axis is commanded to stop. The direction is determined by the sign of velocity parameter.

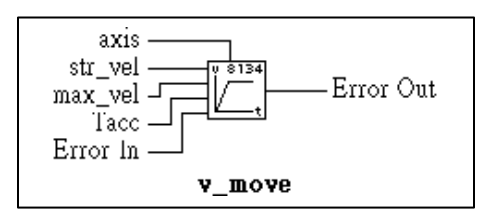

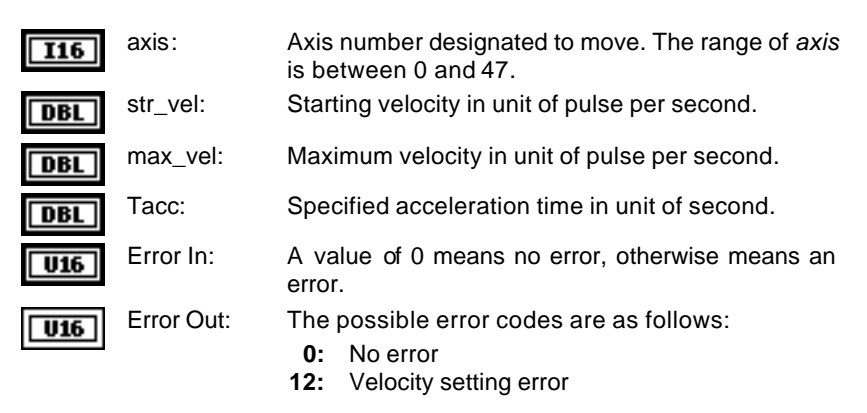

#### **2.5.2 sv\_move**

This VI is similar to *v* move VI (see 2.5.1) but accelerating with Scurve.

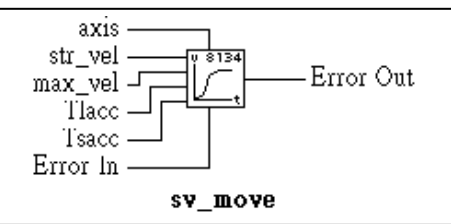

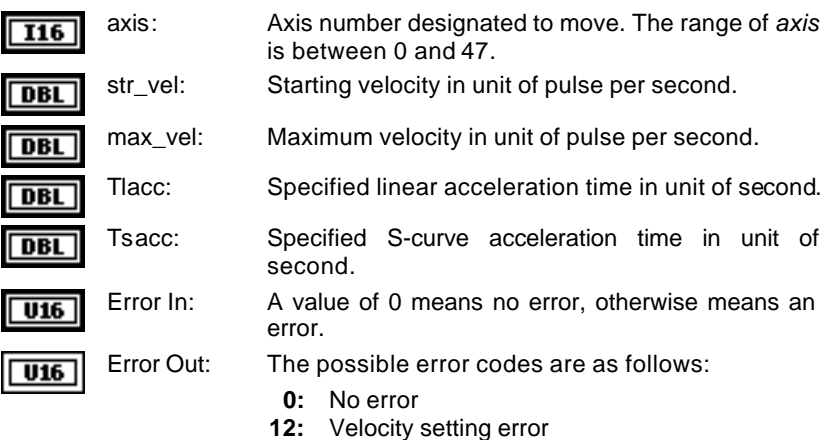

#### **2.5.3 v\_change**

You can change the velocity profile of command pulse ouput during operation by this VI. This VI changes the maximum velocity setting during operation. However, if you operate under "Preset Mode" (like *start\_a\_move* VI (see 2.6.1),…), you are not allowed to change the acceleration parameter during operation because the deceleration point is pre-determined. But changing the acceleration parameter when operating under "Constant Velocity Mode" is valid.

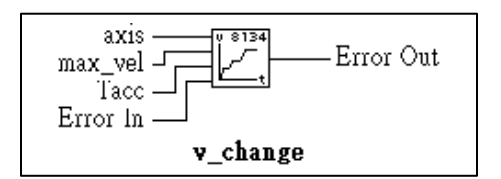

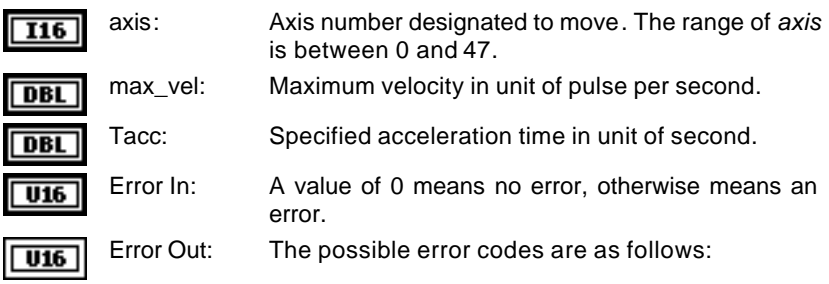

- **0:** No error
- **12:** Velocity setting error

#### **2.5.4 v\_stop**

This VI is used to decelerate an axis to stop. This VI is also useful when *preset move* (both trapezoidal and S-curve motion), *manu\_move* VI (see 2.12.2) or *home\_move* VI (see 2.11.2) is performed.

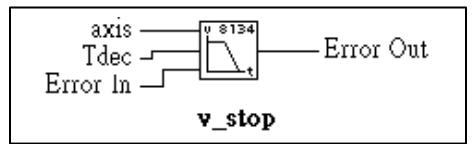

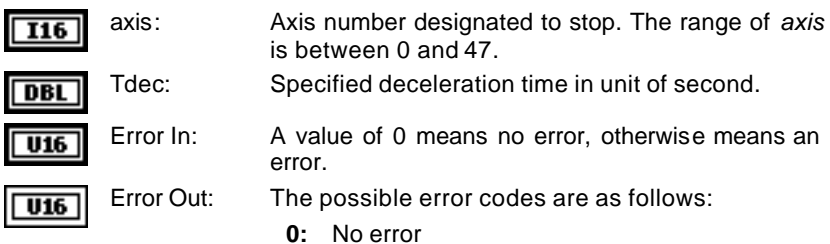

#### **2.5.5 fix\_max\_speed**

This VI is used to preassign the range of the possible velocity change by *v\_change* VI (see 2.5.3).

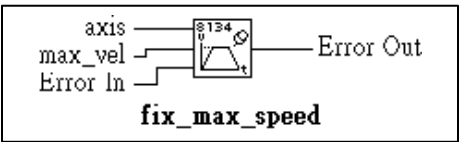

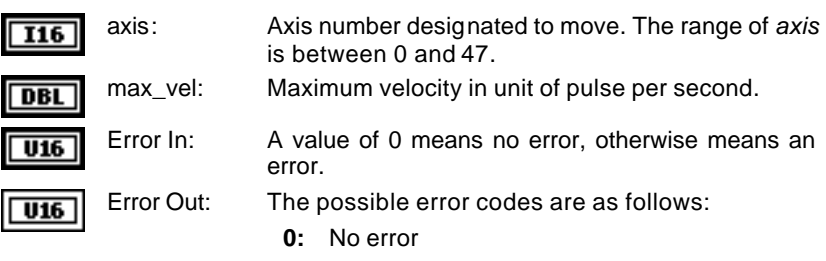

## **12:** Velocity setting error

## 2.6 Trapezoidal Motion Mode

#### **2.6.1 start\_a\_move**

This VI causes the axis to accelerate from a starting velocity, slew at constant velocity, and decelerate to stop at the specified absolute position, immediately returning control to the program . The acceleration rate is equal to the deceleration rate.

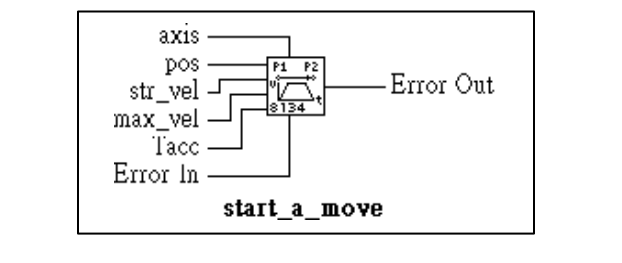

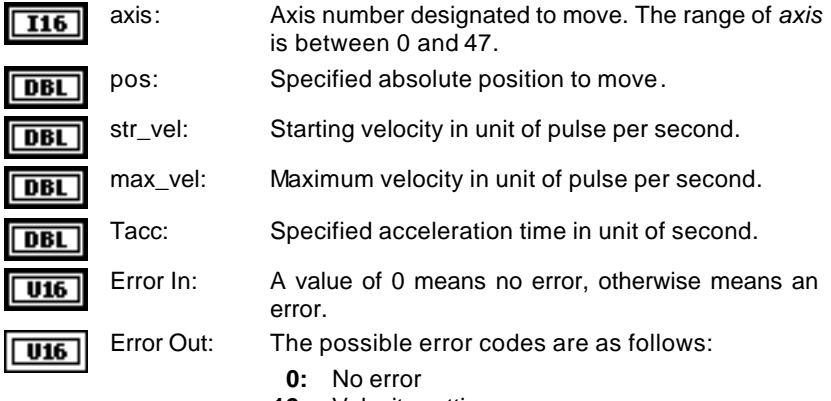

- **12:** Velocity setting error
- **18:** Move error

#### **2.6.2 start\_r\_move**

This VI causes the axis to accelerate from a starting velocity, slew at constant velocity, and decelerate to stop at the relative distance, immediately returning control to the program. The acceleration rate is equal to the deceleration rate.

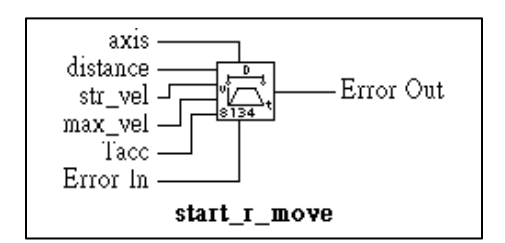

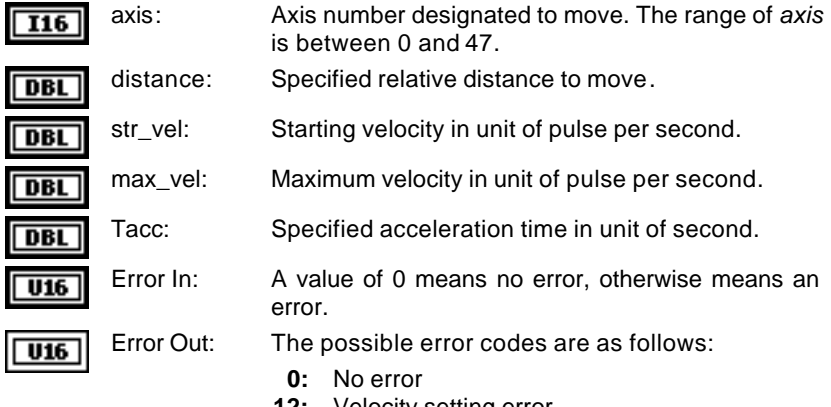

- **12:** Velocity setting error
- **18:** Move error

#### **2.6.3 start\_ta\_move**

This VI causes the axis to accelerate from a starting velocity, slew at constant velocity, and decelerate to stop at the specified absolute position, immediately returning control to the program.

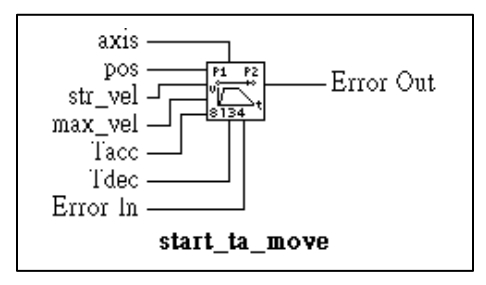

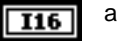

axis: Axis number designated to move. The range of *axis* is between 0 and 47.

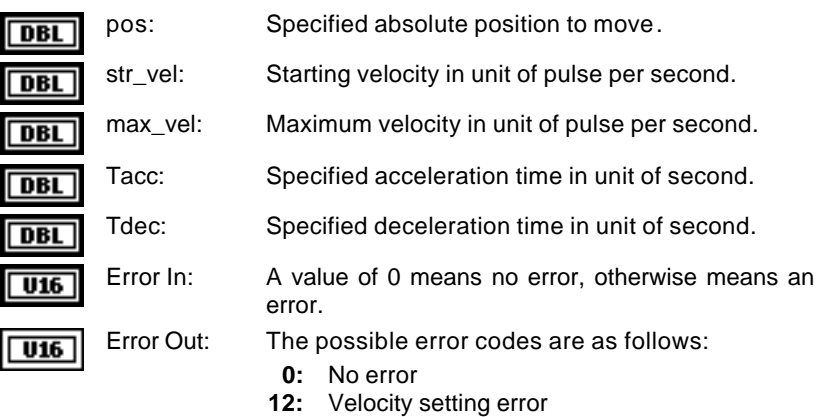

**18:** Move error

#### **2.6.4 start\_t\_move**

This VI causes the axis to accelerate from a starting velocity, slew at constant velocity, and decelerate to stop at the relative distance, immediately returning control to the program. The acceleration rate is equal to the deceleration rate.

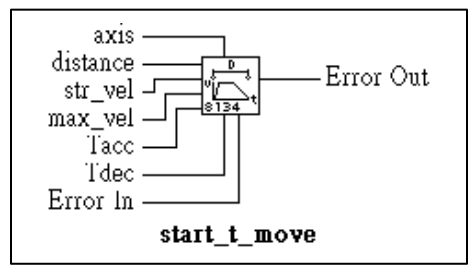

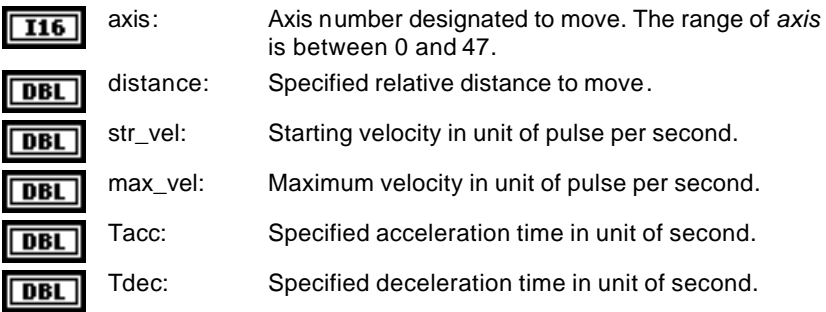

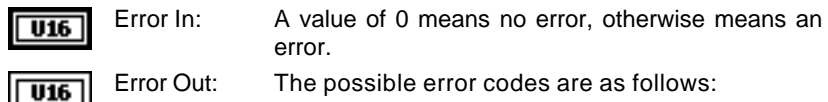

- **0:** No error
- **12:** Velocity setting error
- **18:** Move error

#### **2.6.5 a\_move**

This VI is as same as *start\_a\_move* VI (see 2.6.1) but starts an absolute coordinate move and waits for completion.

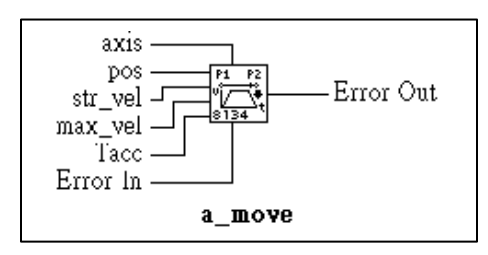

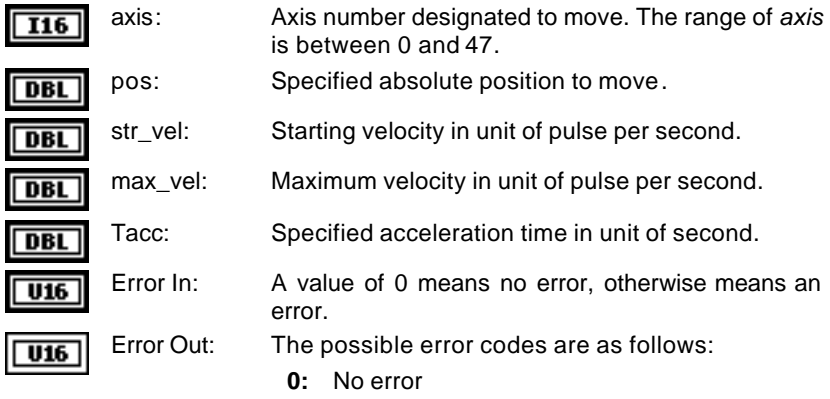

- **12:** Velocity setting error
- **18:** Move error

#### **2.6.6 r\_move**

This VI is as same as *start\_r\_move* VI (see 2.6.2) but starts an absolute coordinate move and waits for completion.
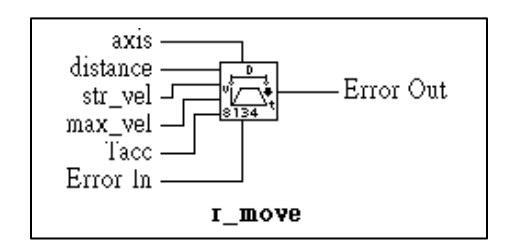

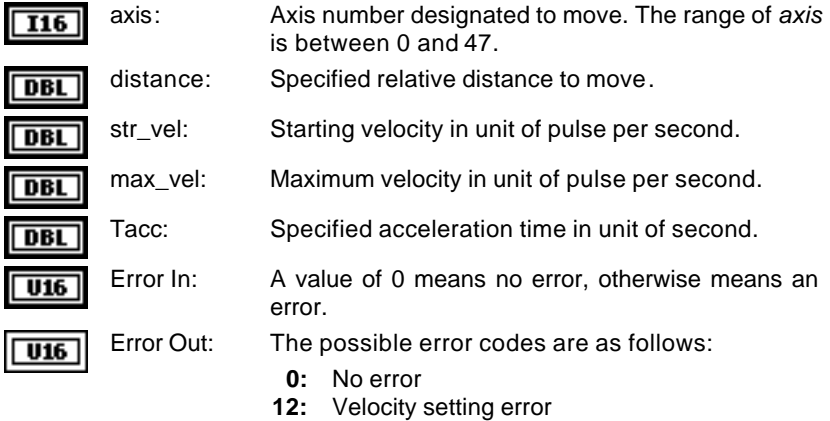

**18:** Move error

### **2.6.7 ta\_move**

This VI is as same as *start\_ta\_move* VI (see 2.6.3) but starts an absolute coordinate move and waits for completion.

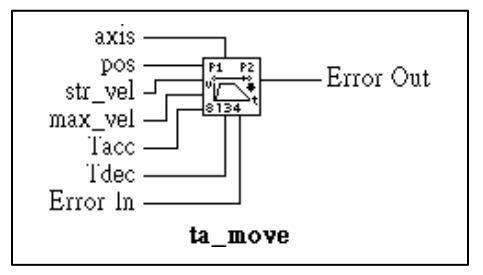

 $\overline{116}$ 

axis: Axis number designated to move. The range of *axis* is between 0 and 47.

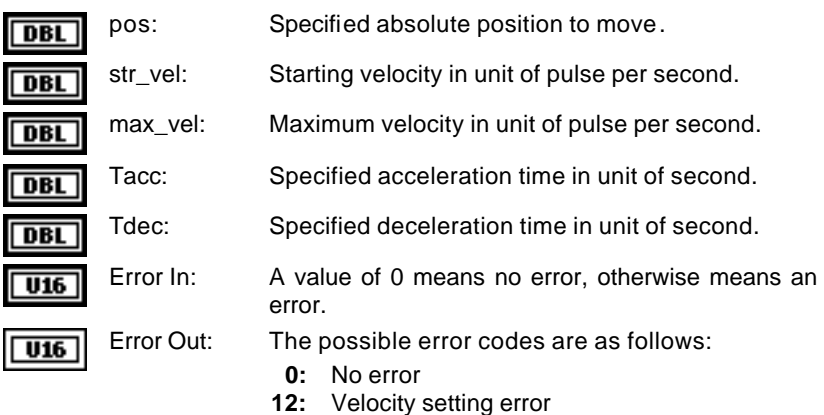

**18:** Move error

### **2.6.8 t\_move**

This VI is as same as *start\_t\_move* VI (see 2.6.4) but starts an absolute coordinate move and waits for completion.

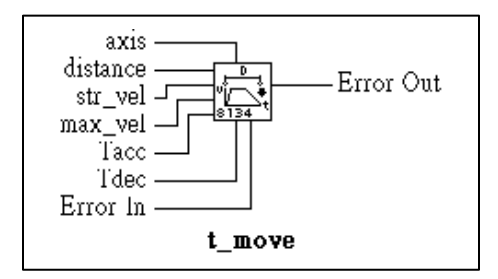

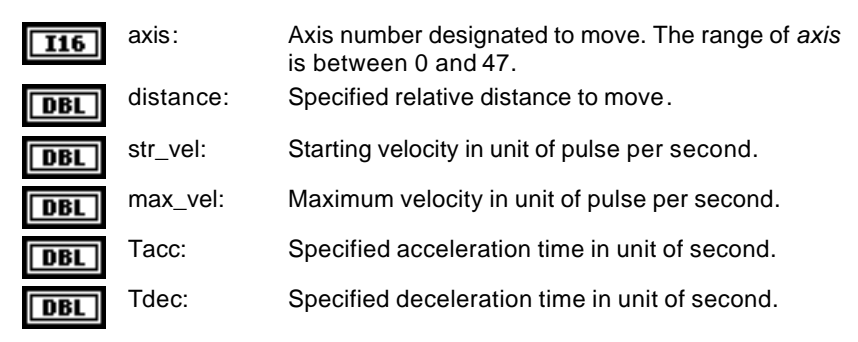

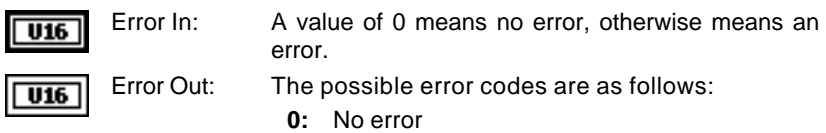

- **12:** Velocity setting error
- **18:** Move error

# **2.6.9 wait\_for\_done**

 $\overline{116}$ 

**U16** 

U16

This VI waits for the motion to complete.

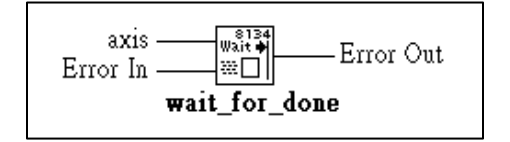

- axis: Axis number designated to move. The range of *axis* is between 0 and 47.
- Error In: A value of 0 means no error, otherwise means an error.
- Error Out: The possible error codes are as follows:
	- **0:** No error
	- **18:** Move error

# 2.7 S-Curve Profile Motion

## **2.7.1 start\_s\_move**

This VI causes the axis to accelerate from a starting velocity, slew at constant velocity, and decelerate to stop at the specified absolute position, immediately returning control to the program. The acceleration rate is equal to the deceleration rate.

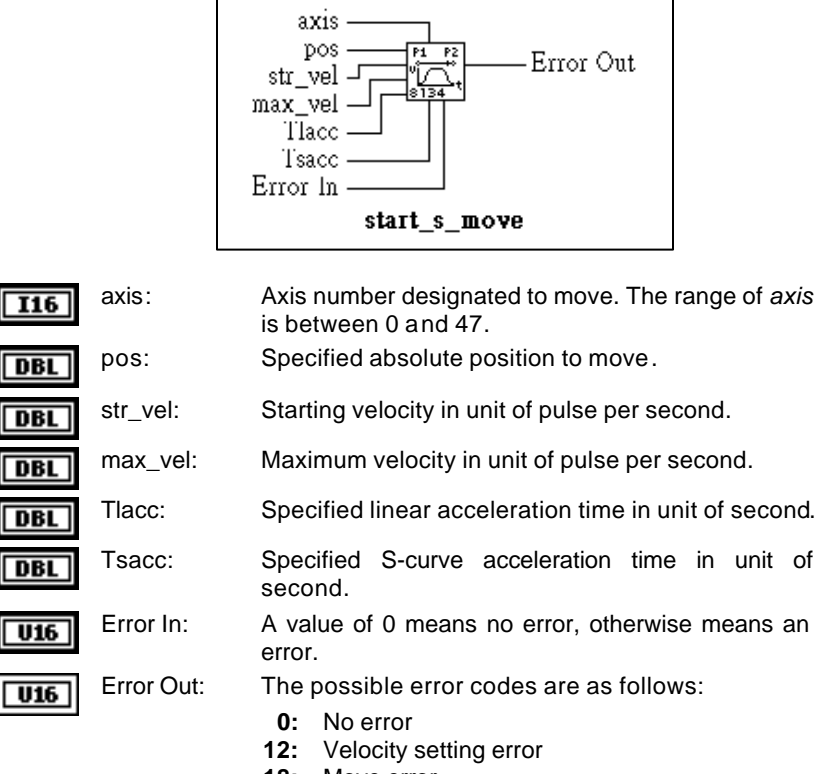

**18:** Move error

### **2.7.2 start\_rs\_move**

This VI causes the axis to accelerate from a starting velocity, slew at constant velocity, and decelerate to stop at the relative distance, immediately returning control to the program. The acceleration rate is equal to the deceleration rate.

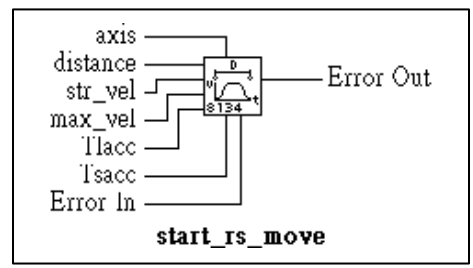

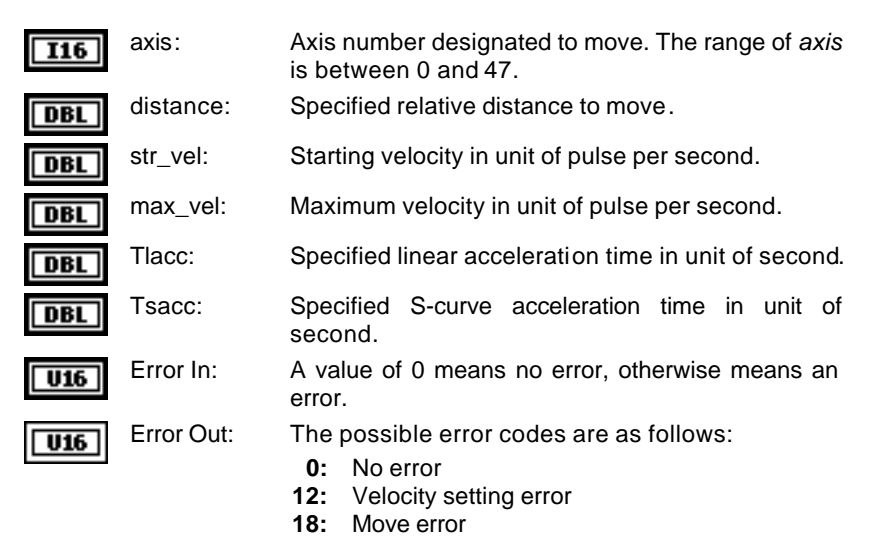

# **2.7.3 start\_tas\_move**

This VI causes the axis to accelerate from a starting velocity, slew at constant velocity, and decelerate to stop at the specified absolute position, immediately returning control to the program.

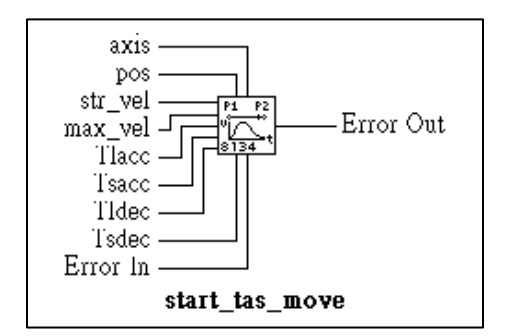

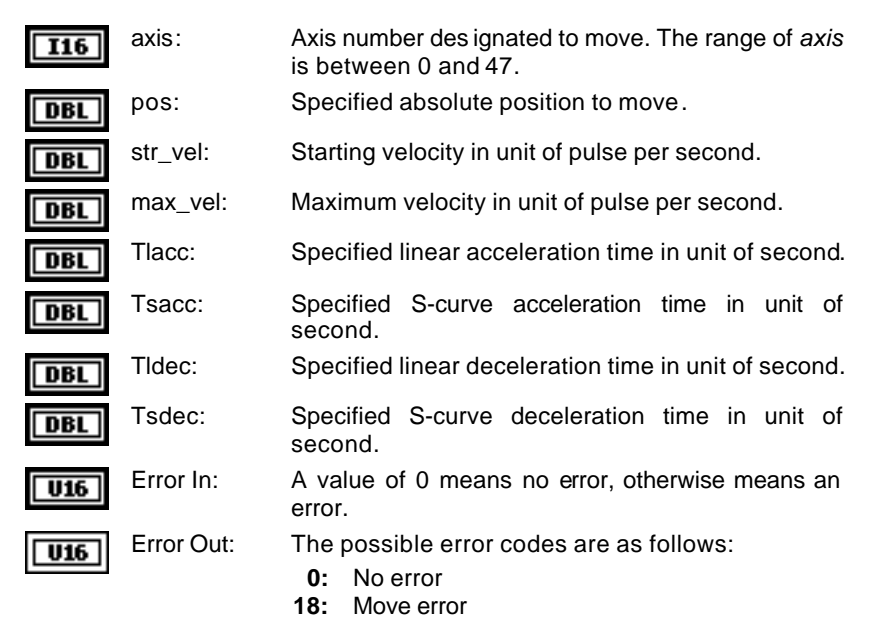

### **2.7.4 s\_move**

This VI is as same as *start\_s\_move* VI (see 2.7.1) but starts an absolute coordinate move and waits for completion.

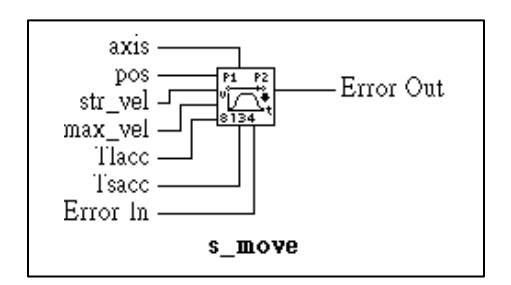

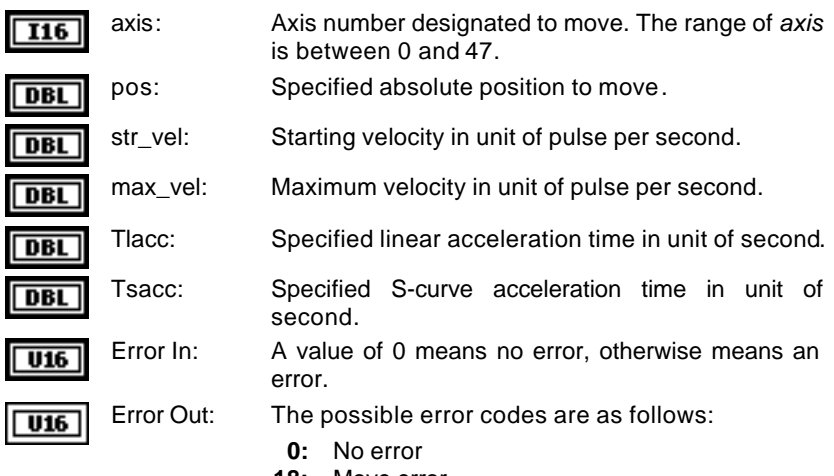

### **18:** Move error

### **2.7.5 rs\_move**

This VI is as same as *start\_rs\_move* VI (see 2.7.2) but starts an absolute coordinate move and waits for completion.

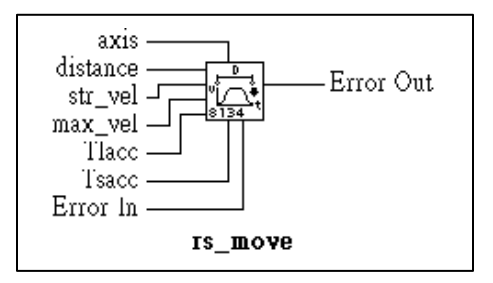

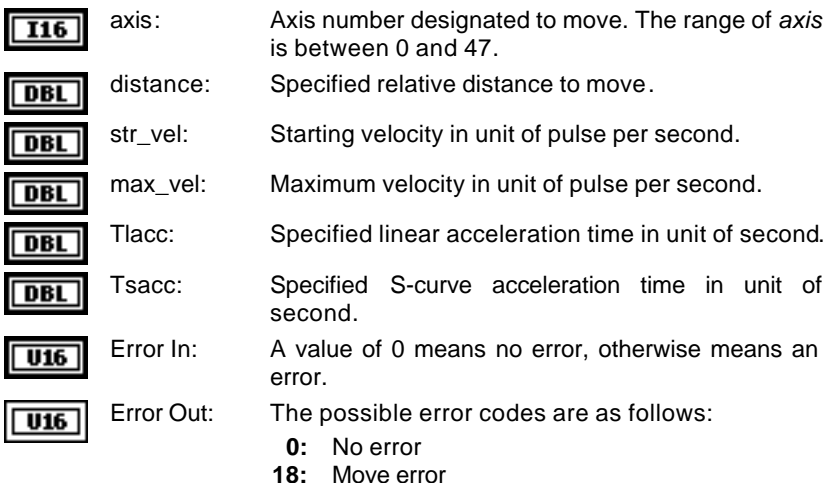

# **2.7.6 tas\_move**

This VI is as same as *start\_tas\_move* VI (see 2.7.3) but starts an absolute coordinate move and waits for completion.

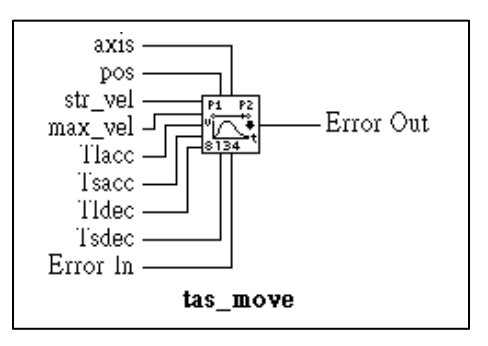

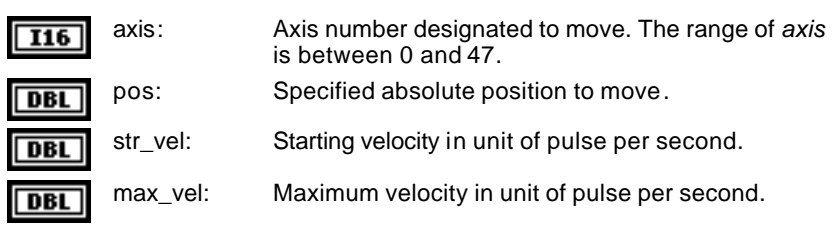

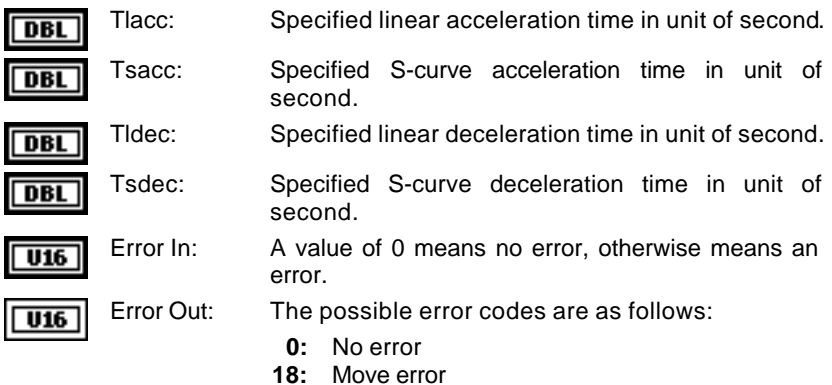

**PCI-8134 VI Function Library · 37**

# 2.8 Multiple Axes Point to Point Motion

## **2.8.1 start\_move\_all**

This VI causes the specified axes to accelerate from a starting velocity, slew at constant velocity, and decelerate to stop at the specified absolute position, immediately returning control to the program. The move axes are specified by axes and the number of axes are defined by *n\_axes*. The acceleration rate of all axes is equal to the deceleration rate. It guarantees that motion begins on all axes at the same sample time.

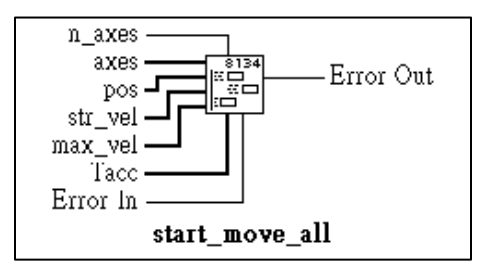

If you want to move axis 0 and axis 4 to position 8000.0 and 120000.0 respectively, and choose velocities and acelerations that are propotional to the ratio of distances, then the axes will arrive at their endpoints at the same time (simultaneous motion). These arguments will be:

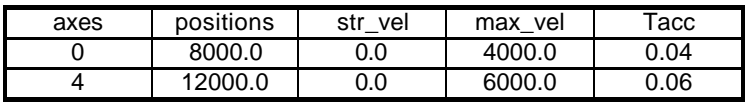

The method for setting these arguments in this VI will be shown as below.

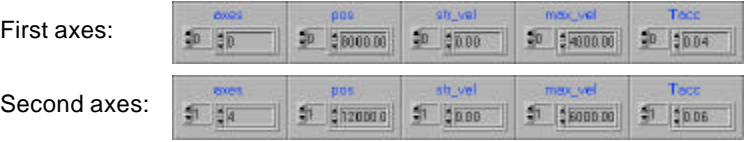

 $\overline{116}$ 

n axes: Number of axes for simultaneous motion.

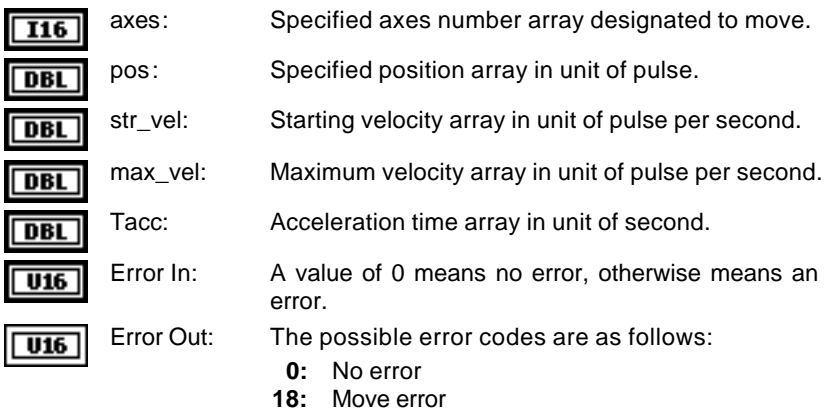

### **2.8.2 move\_all**

 $\overline{116}$ DBL **DBL** 

 $\overline{DBI}$ **U16**  This VI is as same as *start\_move\_all* VI (see 2.8.1) but starts the motion and waits for completion. It guarantees that motion begins on all axes at the same sample time.

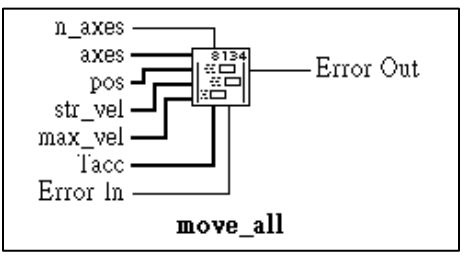

- n axes: Number of axes for simultaneous motion.  $\overline{116}$ 
	- axes: Specified axes number array designated to move.
	- pos: Specified position array in unit of pulse.
	- str\_vel: Starting velocity array in unit of pulse per second.
- max\_vel: Maximum velocity array in unit of pulse per second. **DBL** 
	- Tacc: Acceleration time array in unit of second.
	- Error In: A value of 0 means no error, otherwise means an error.

 $U16$ 

Error Out: The possible error codes are as follows:

- **0:** No error
- **18:** Move error

# **2.8.3 wait\_for\_all**

This VI waits for the motion to complete for all of the specified axes.

The method to set arguments in this VI is as same as *start\_move\_all* VI (see 2.8.1).

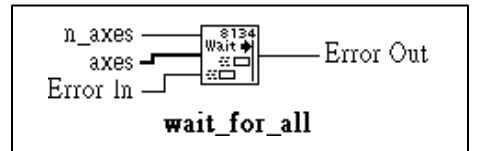

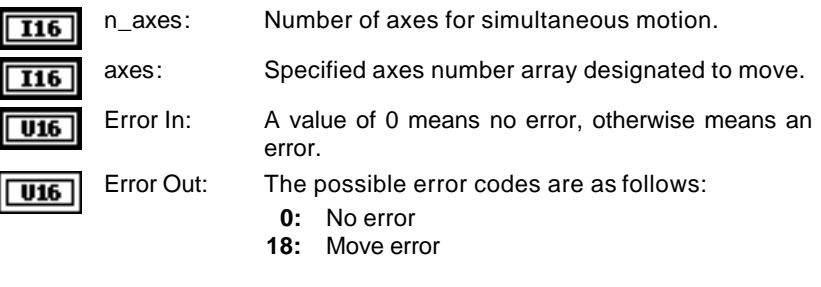

# 2.9 Linear and Circular Interpolated Motion

# **2.9.1 start\_move\_xy**

This VI cause a linear interpolation motion between X and Y axes. The moving speed should be set before performing these VIs.

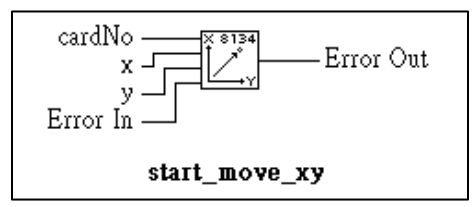

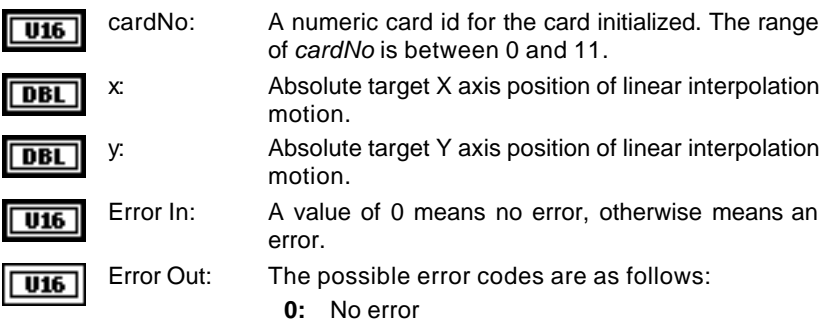

# **2.9.2 start\_move\_zu**

This VI causes a linear interpolation motion between Z and U axes. The moving speed should be set before performing these VIs.

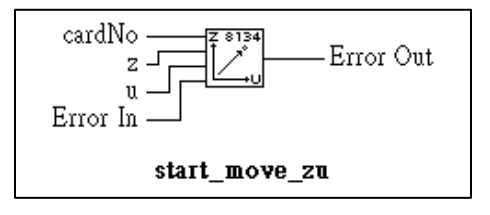

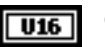

cardNo: A numeric card id for the card initialized. The range of *cardNo* is between 0 and 11.

DBI

z: Absolute target Z axis position of linear interpolation motion.

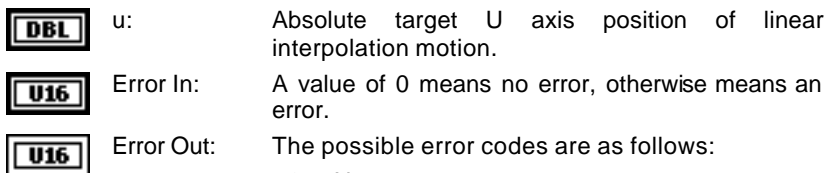

**0:** No error

# **2.9.3 move\_xy**

This VI is as same as *start\_move\_xy* VI (see 2.9.1) but waits for completion. The moving speed should be set before performing thes e VIs.

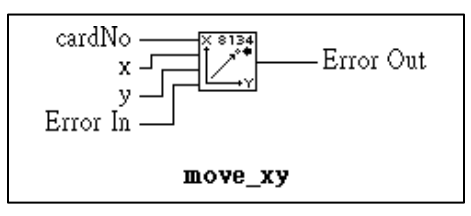

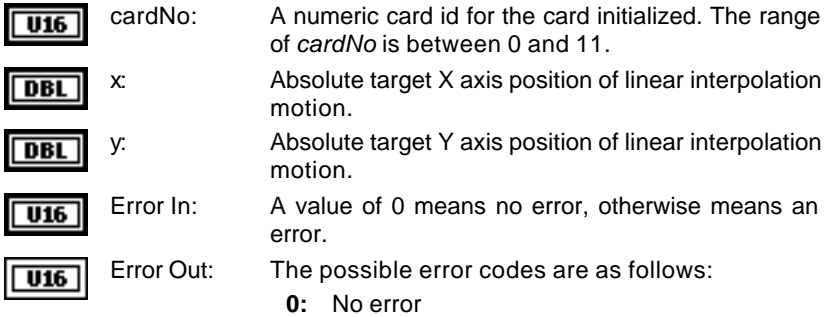

# **2.9.4 move\_zu**

This VI cause a linear interpolation motion between Z and U axes and wait for completion. The moving speed should be set before performing these VIs.

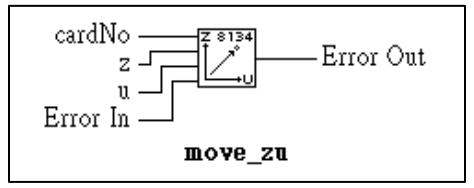

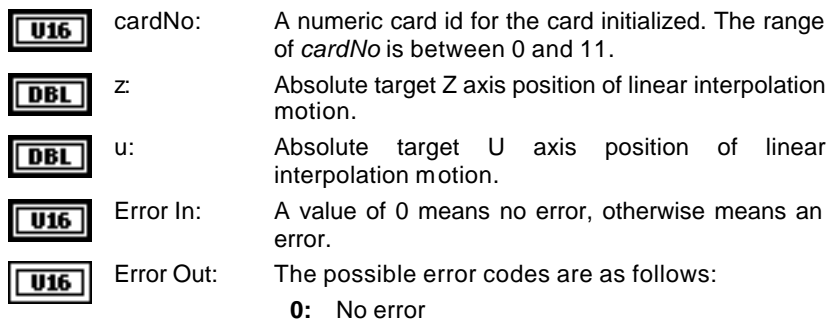

### **2.9.5 recover\_xy**

When you use start\_move\_xy (see 2.9.1) or move\_xy (see 2.9.3) VI, PCI-8134 will switch its operation mode to interpolation. You must use this VI to switch to single axis operation mode if you want to use single axis motion after interpolation.

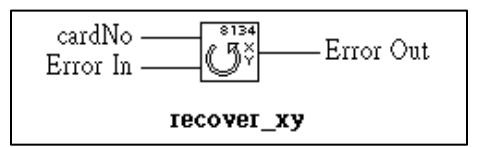

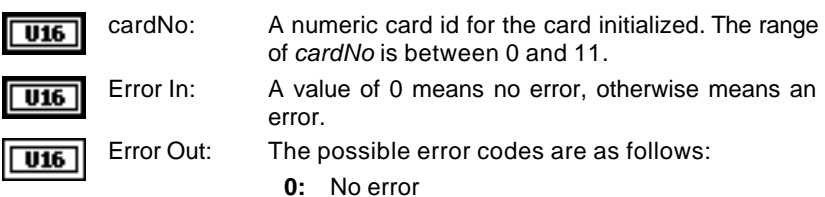

# **2.9.6 recover\_zu**

When you use start\_move\_zu (see 2.9.2) or move\_zu (see **!** ) VI, PCI-8134 will switch its operation mode to interpolation. You must use this VI to switch to single axis operation

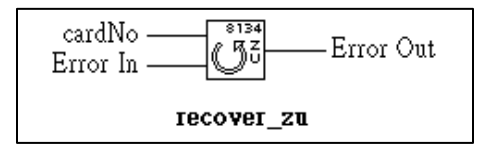

mode if you want to use single axis motion after interpolation.

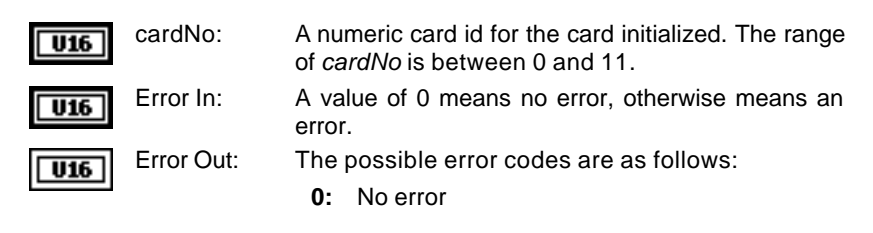

# **2.9.7 arc\_xy**

This VI cause the axes to move along a circular arc and wait for completion. The arc starts from origin and continues through the specified angle. A positive value for angle produces clockwise arcs and a negative value produces counter-clockwise arcs. The center of the arc is specified by the parameters x center and y center. set arc division VI (see 2.10.4) specifies the maximum angle (in degrees) between successive points along the arc. The default angle is 5 degrees. The moving speed should be set before performing this VI.

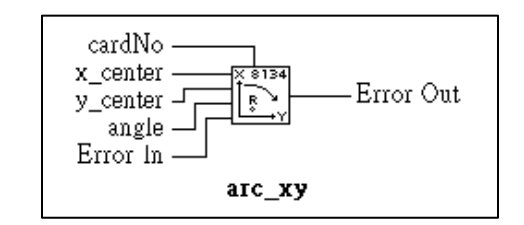

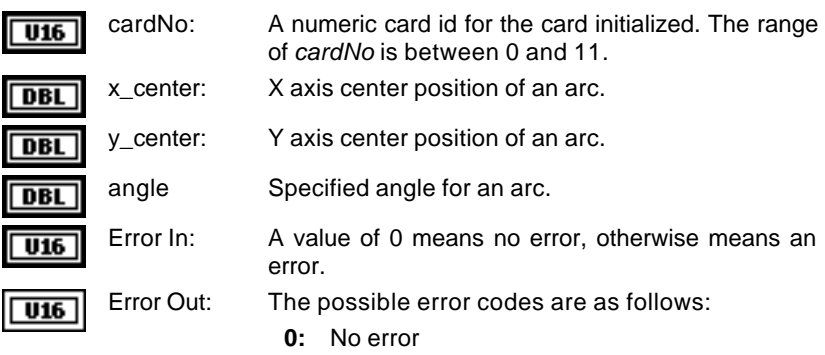

### **2.9.8 arc\_zu**

This VI cause the axes to move along a circular arc and wait for completion. The arc starts from origin and continues through the specified angle. A positive value for angle produces clockwise arcs and a negative value produces counter-clockwise arcs. The center of the arc is specified by the parameters z\_center and u\_center. *set\_arc\_division* VI (see 2.10.4) specifies the maximum angle (in degrees) between successive points along the arc. The default angle is 5 degrees. The moving speed should be set before performing this VI.

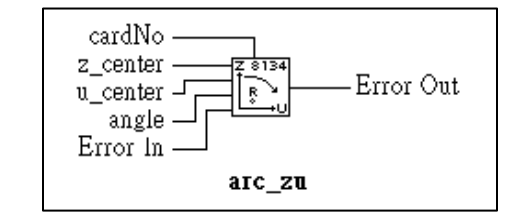

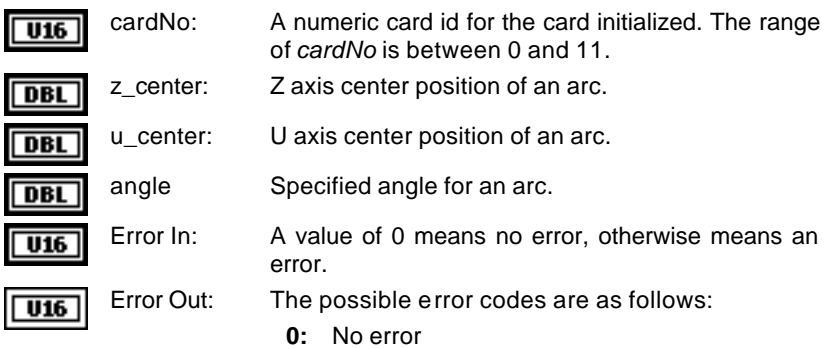

# 2.10 Interpolation Parameters Configuring

### **2.10.1 map\_axes**

This VI initializes a group of axes for coordinated motion. It must be called before any coordinated motion VI is used. For PCI-8134, coordinated motion is made only between two axes.

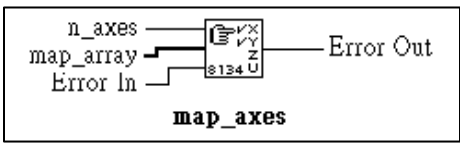

For example, if the Z and U coordinates correspond to axes 2 and 3, the following setting would be used to define the coordinate system:

First axes:

Second axes:

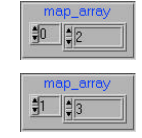

This condition only has two combinations, such as X and Y, Z and U. The axes number of this array may be 0 and 1, 2 and 3, and so on.

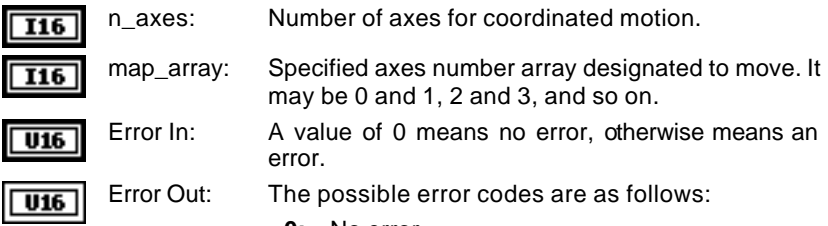

**0:** No error

### **2.10.2 set\_move\_speed**

The vector velocity acceleration can be specified for coordinated motion by this VI. Codes at last samples demonstrates how to utilize this VI associated with *map\_axes* VI (see 2.10.1).

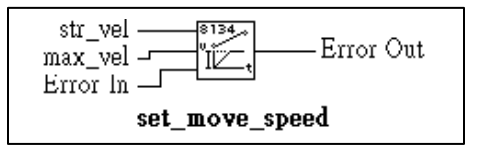

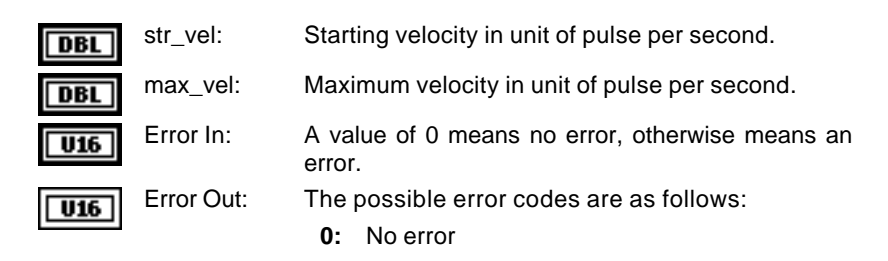

# **2.10.3 set\_move\_accel**

The vector acceleration can be specified for coordinated motion by this VI. Codes at last samples demonstrates how to utilize this VI associated with *map\_axes* VI (see 2.10.1).

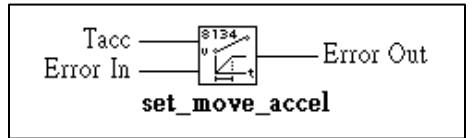

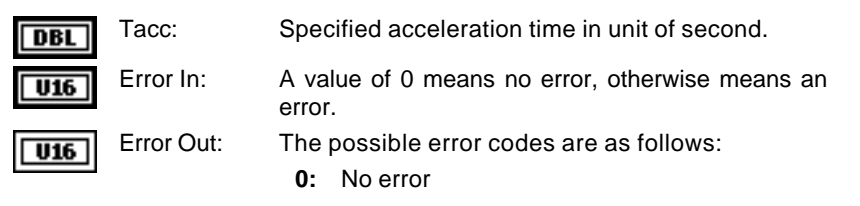

# **2.10.4 set\_arc\_division**

**T16** DBI

This VI specifies the maximum angle (in degrees) between successive points along the arc. The default is 5 degrees.

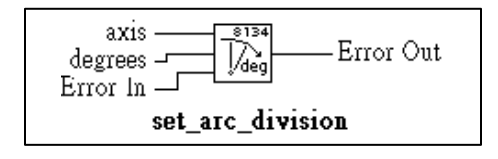

axis: Axis number designated to configure.

degrees: Maximum angle between successive points along the arc.

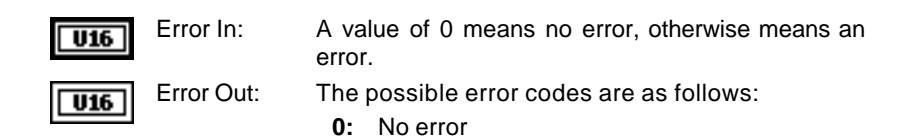

# **2.10.5 arc\_optimization**

This VI enables (*optimize* = TRUE) or disable (*optimize* = FALSE) the automatic calculation of the optimum acceleration for an arc. The default s tate for arc optimization is enabled. When *arc\_optimization* VI is enabled, circular intepolation is greatly improved by choosing the best acceleration for the motion. The optimum acceleration is given by the following formula:

$$
A_{opt} = V^2/d;
$$

where *Aopt* is the best acceleration, *V* is the *set\_move\_speed* VI (see 2.10.2) velocity, *d* is the segment length. If the acceleration is higher than *Aopt*, the linear portions may be noticeable. If the acceleration is lower than *Aopt*, the motion will be slowed during the arc and it will lose its roundness. Both *arc\_xy* and *arc\_zu* automatically change the acceleration to *Aopt*during the circular interpolated move.

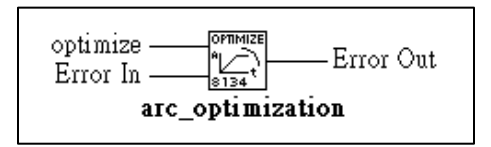

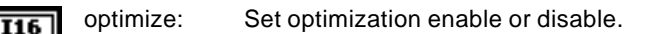

- Error In: A value of 0 means no error, otherwise means an 1116 error.
- Error Out: The possible error codes are as follows: U16

**0:** No error

# **2.10.6 set\_move\_ratio**

This VI configures scale factors for the specified axis. Usually, the axes only need scale factors if their mechanical resolutions are different. For example, if the resolution of feedback sensors is two times resolution of command pulse, then *ratio* = 2.

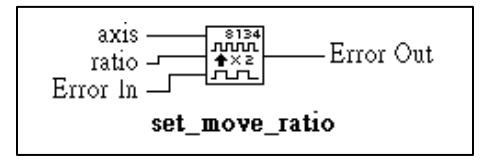

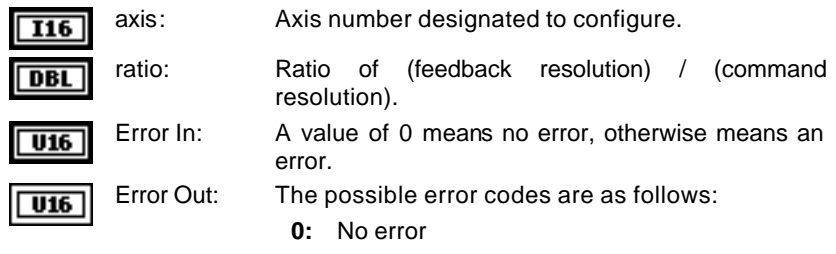

# 2.11 Home Return

# **2.11.1 set\_home\_config**

Configure the logic of origin switch and index signal needed for home\_move VI. If you need to stop the axis after EZ signal is active (*home\_mode* = 1 or 2), you should keep placing ORG signal in the ON status until the axis stop. If the pulse width of ORG signal is too short to keep it at ON status till EZ goes ON, you should select the *org\_latch* as enable. The latched condition is cancelled by the next start or by disabling the *org\_latch*. Three home return modes are available.

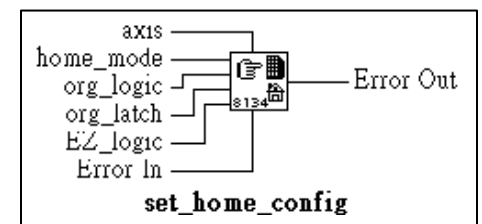

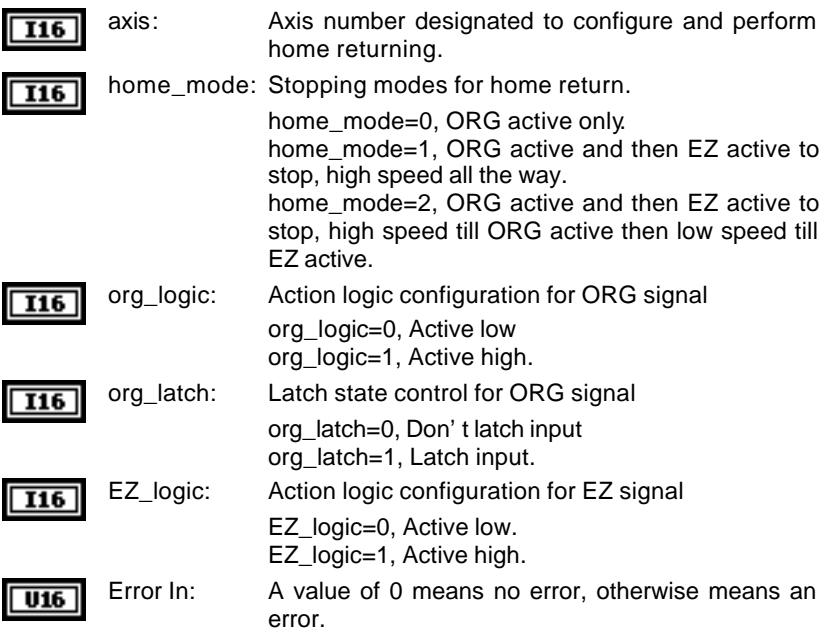

error.

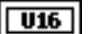

Error Out: The possible error codes are as follows:

**0:** No error

# **2.11.2 home\_move**

This VI will cause the axis to perform a home return move according to the setting of *set\_home\_config* VI (see 2.11.1). The direction of moving is determined by the sign of velocity parameter (*str\_vel*, *max* vel). Since the stopping condition of this VI is determined by *home\_mode* setting, user should take care to select the initial moving direction. Or user should take care to handle the condition when limit switch is touched or other conditions that is possible causing the axis to stop. Executing *v\_stop* VI (see 2.5.4) during *home\_move* VI can also cause the axis to stop.

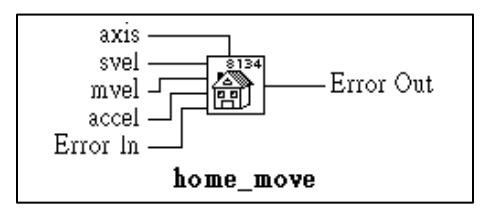

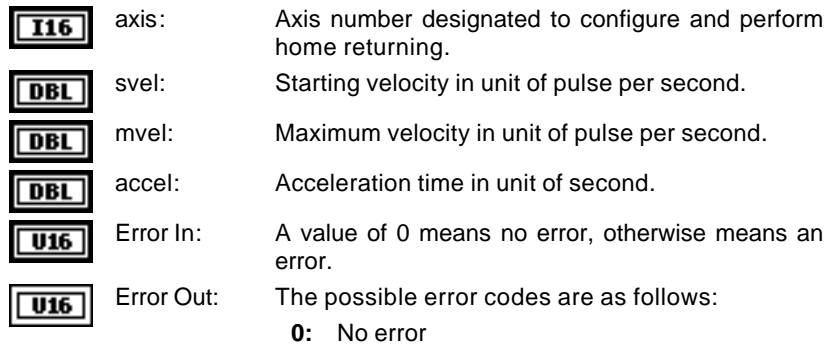

# 2.12 Manual Pulser Motion

# **2.12.1 set\_manu\_iptmode**

Four types of pulse input modes can be available for pulser or hand wheel. User can also move two axes simultaneously with one pulser by selecting the operation mode to *common mode*. Or move the axes independently by selecting the operation mode to *independent mode*.

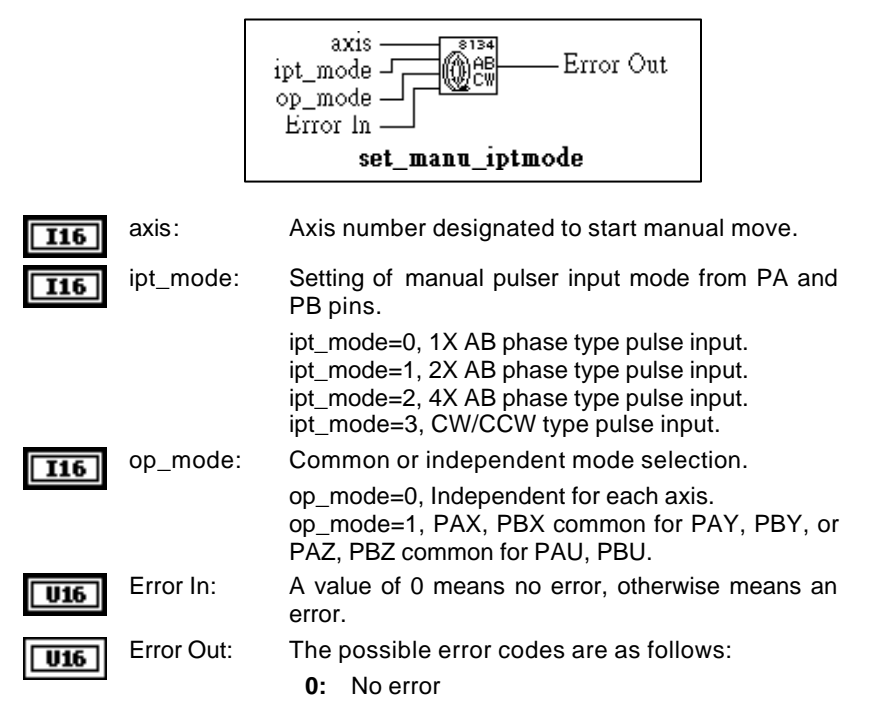

# **2.12.2 manu\_move**

Begin to move the axis according to manual pulser input as this command is written. The maximum moving velocity is limited by *mvel* parameter. Not until the *v\_stop* VI (see 2.5.4) command is written won't system end the manual move mode.

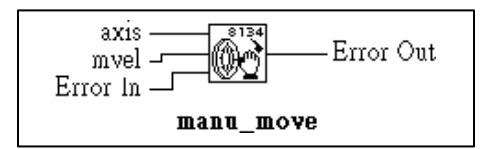

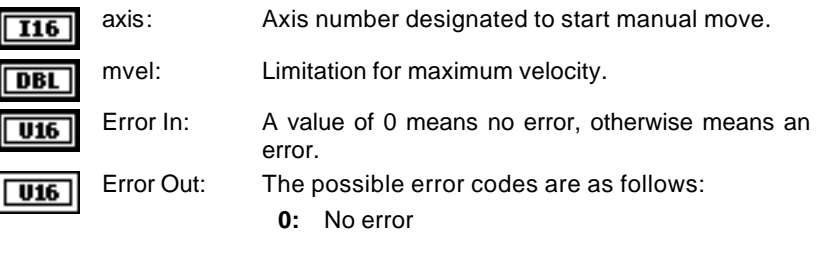

# 2.13 Motion Status

# **2.13.1 motion\_done**

Return the motion status of PCI-8134. position.

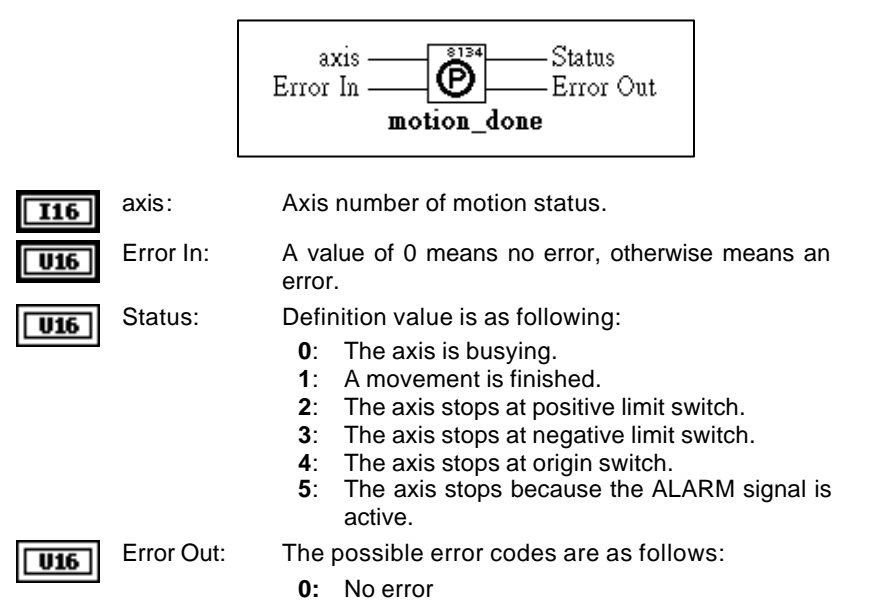

# 2.14 Servo Drive Interface

# **2.14.1 set\_alm\_logic**

Set the active logic of *ALARM* signal input from servo driver. Two reacting modes are available when *ALARM* signal is active.

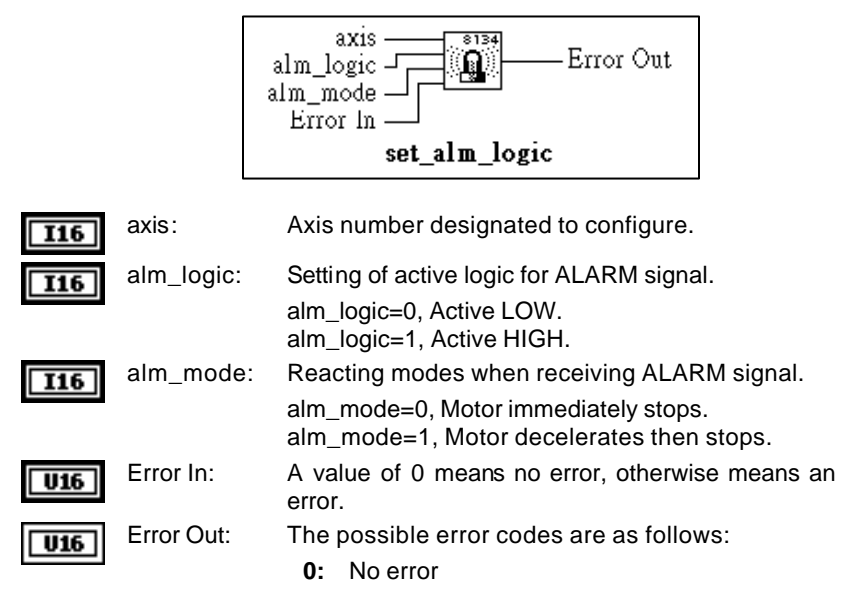

# **2.14.2 set\_inp\_logic**

Set the active logic of *In-Position* signal input from servo driver. Users can select whether they want to enable this VI. Default state is disabled.

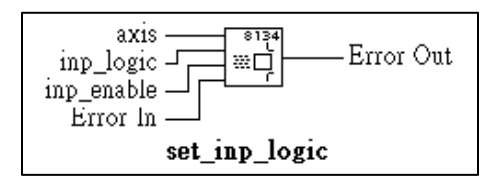

$$
\boxed{116}
$$

axis: Axis number designated to configure.

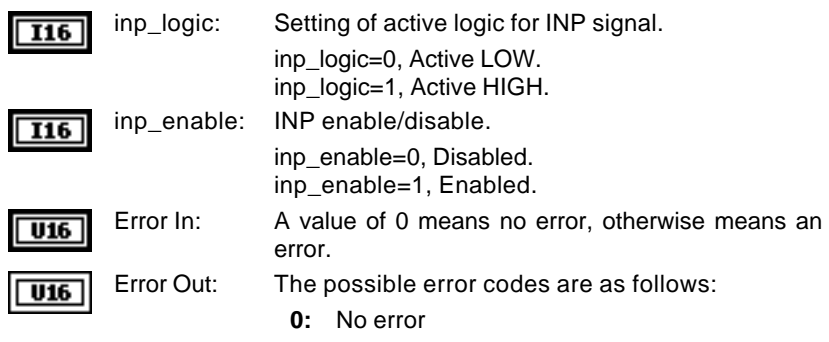

# **2.14.3 set\_sd\_logic**

Set the active logic and latch control of *SD* signal input from mechanical system. Users can select whether they want to enable this VI. Default state is disabled.

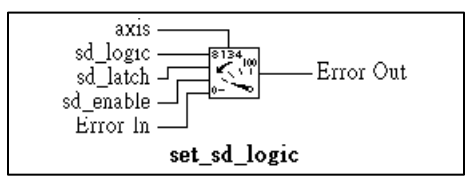

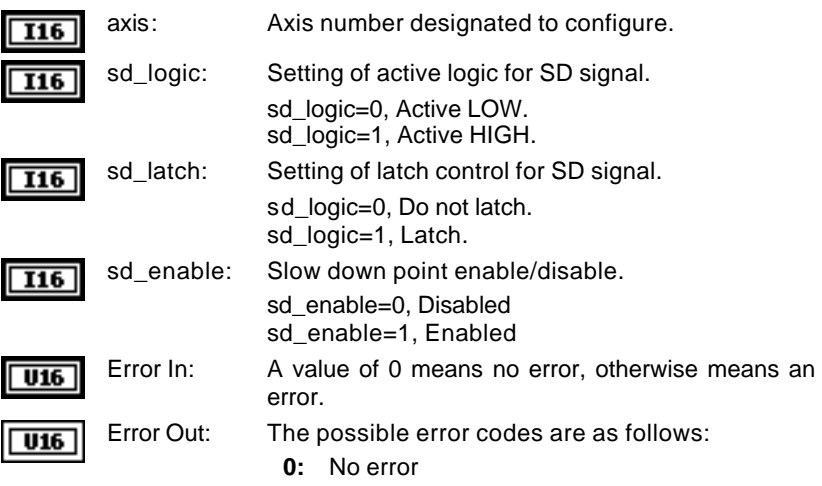

# **2.14.4 set\_erc\_enable**

You can set *ERC* pin output enable/disable by this VI. Default state is enabled.

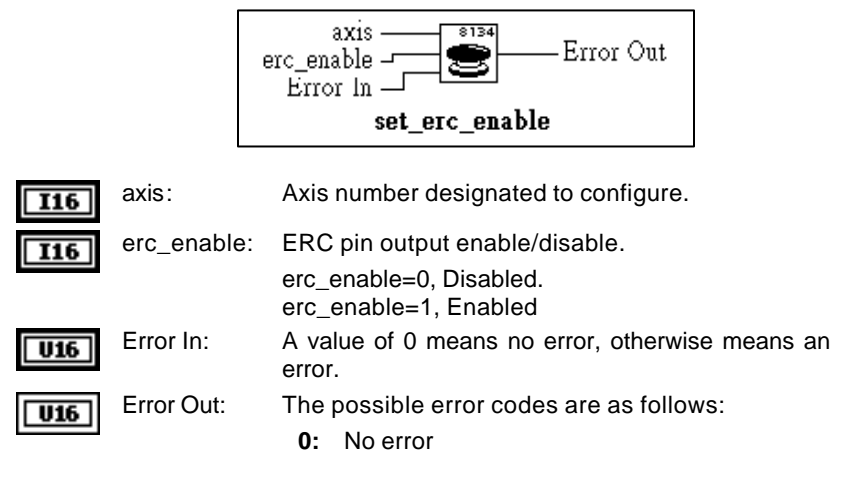

# 2.15 I/O Control and Monitoring

# **2.15.1 8134\_Set\_SVON**

Set the High/Low output state of general purpose output pin *SVON*.

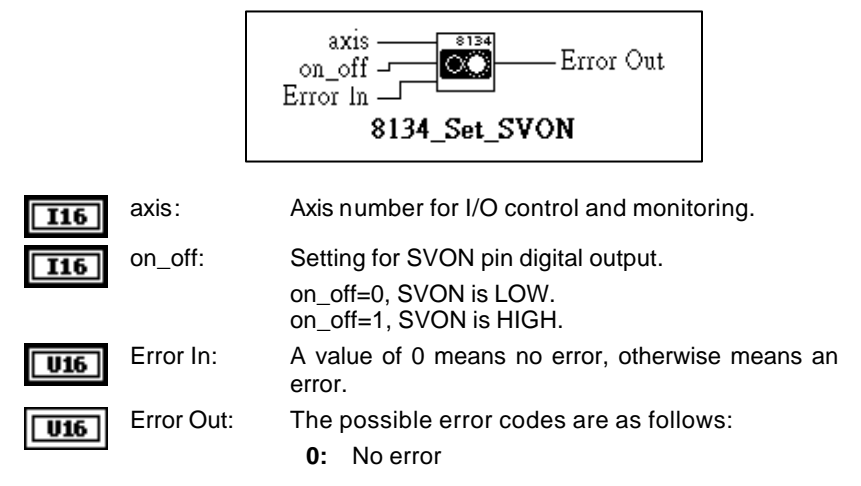

# **2.15.2 get\_io\_status**

Get all the I/O status for each axis.

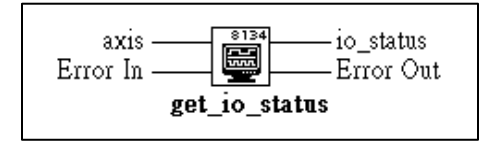

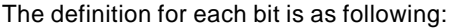

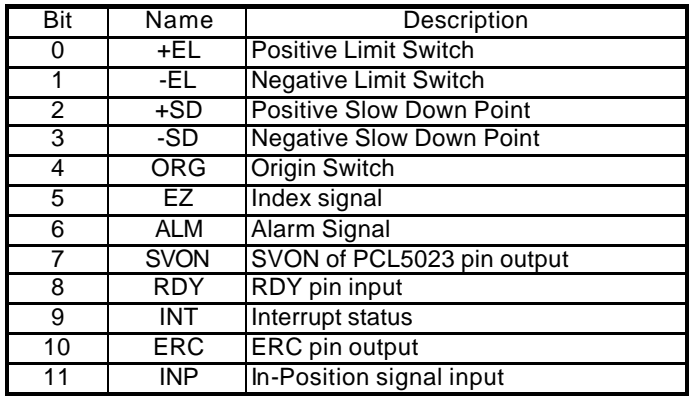

axis: Axis number for I/O control and monitoring.

- $\overline{116}$ io\_status: I/O status word. Where "1' is ON and "0" is OFF.  $\overline{116}$ ON/OFF state is read based on the corresponding set logic. Error In: A value of 0 means no error, otherwise means an  $\overline{016}$ error.
- $\sqrt{016}$

Error Out: The possible error codes are as follows:

**0:** No error

# 2.16 Position Control

# **2.16.1 set\_position**

Changes the current actual position to the specified position.

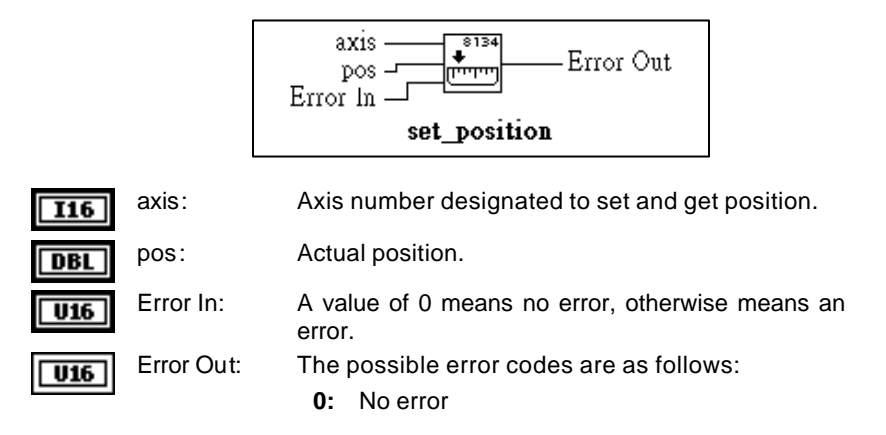

# **2.16.2 get\_position**

Reads the current actual position. Note that when feedback signals is not available in the system, thus external encoder feedback is *Disabled* in *set\_cnt\_src* VI (see 2.4.3), the value gotten from this VI is command position.

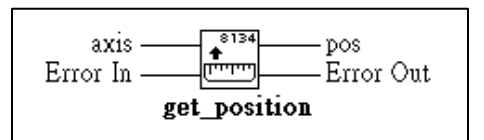

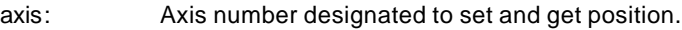

 $\overline{116}$  $\overline{u}$ 16

 $\overline{u}$ 

Error In: A value of 0 means no error, otherwise means an error.

pos: Actual position. DBL

Error Out: The possible error codes are as follows:

**0:** No error

# **2.16.3 set\_ command**

Changes the command position to the specified command position.

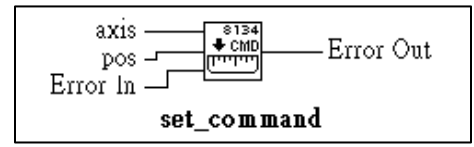

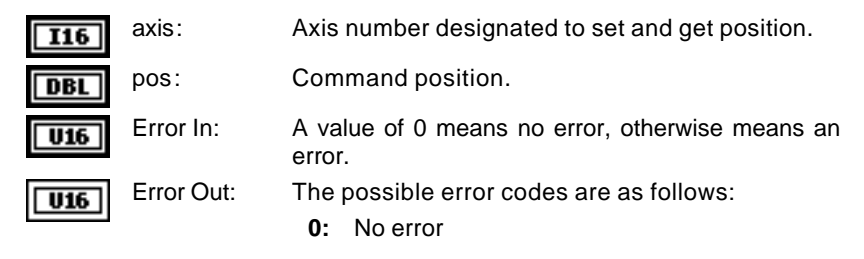

# **2.16.4 get\_command**

**DBL U16**  Reads the current command position.

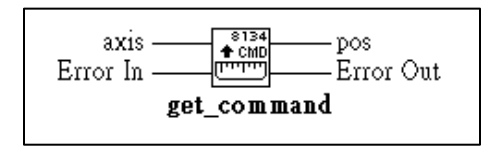

- axis: Axis number designated to set and get position.  $\overline{116}$ Error In: A value of 0 means no error, otherwise means an <u>U16</u> error.
	- pos: Command position.
		- Error Out: The possible error codes are as follows:
			- **0:** No error

# 3

# PCI-8134 VI Samples

# 3.1 Sample introduction

PCI-8134 LabVIEW VIs/NT provides four sample VIs for PCI-8134. You can see how to use PCI-8134 LabVIEW VIs to control this card.

These sample VIs are already installed in "8134 Samples" folder in the PCI-8134 LabVIEW VIs/NT directory, you can copy them to the directory that you want.

# **3.1.1 8134Ex1.vi**

This sample displays how to control the absolute motion.

Click  $\boxed{\leftarrow}$  bottom to run this VI, the control panel will be shown as below:

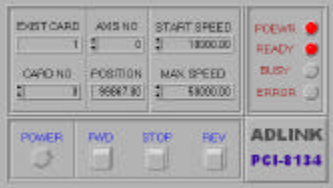

When you press POWER to turn on, it will initialize all of the PCI-8134 cards, and makes all of the axis return to origin. When these steps complete, the READY light will turn on.

EXIST CARD shows how many cards that are installed correctly in your machine. Assign value for CARD NO, AXIS NO, and set value for START SPEED, MAXIMUN SPEED items. You can press FWD or REV to make it move forward or reverse. You can press STOP to stop motion. The position of the axis will be shown when it moves.

You can press POWER to turn off. If you want to close this VI, you must to turn off it before you close.

# **3.1.2 8134Ex2.vi**

This sample displays how to control the relative motion.

Click  $\left|\phi\right|$  bottom to run this VI, the control panel will be shown as below:

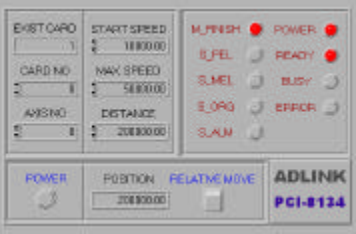

When you press POWER to turn on, it will initialize all of the PCI-8134 cards, and makes all of the axis return to origin. When these steps complete, the READY light will turn on.

EXIST CARD shows how many cards that are installed correctly in your machine. Assign value for CARD NO, AXIS NO, and set value for START SPEED, MAXIMUN SPEED, and DISTANCE items. You can press RELATIVE MOVE to make it move. If the values of DISTANCE are positive, it will move forward, or it will move reverse. The position of the axis will be shown when it moves.

You can press POWER to turn off. If you want to close this VI, you must to turn off it before you close.

# **3.1.3 8134Ex3.vi**

This sample displays how to control the multiple axes motion.

Click  $\left|\phi\right|$  bottom to run this VI, the control panel will be shown as below:
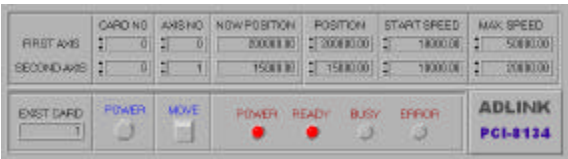

When you press POWER to turn on, it will initialize all of the PCI-8134 cards, and makes all of the axis return to origin. When these steps complete, the READY light will turn on.

EXIST CARD shows how many cards that are installed correctly in your machine. Assign value for CARD NO, AXIS NO, and set value for POSITION, START SPEED, and MAXIMUN SPEED items of two axes. You can press MOVE to make them move. The position of the axis will be shown when it moves. You can find that they will start motion at the same time, and arrive at their destination by their selves.

You can press POWER to turn off. If you want to close this VI, you must to turn off it before you close.

#### **3.1.4 8134Ex4.vi**

This sample displays how to control the interpolated motion.

Click  $\left|\phi\right|$  bottom to run this VI, the control panel will be shown as below:

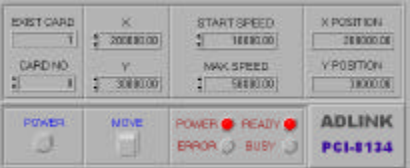

When you press POWER to turn on, it will initialize all of the PCI-8134 cards, and makes all of the axis return to origin. When these steps complete, the READY light will turn on.

EXIST CARD shows how many cards that are installed correctly in your machine. Assign value for CARD NO, and set value for X, Y position, START SPEED, and MAXIMUN SPEED items. You can press MOVE to make it move. The position of the axis will be shown when it moves. You can find that they will start motion at the same time, and arrive at their destination at the same time too.

You can press POWER to turn off. If you want to close this VI, you must to turn off it before you close.

# 3.2 The Detail of These VIs

### **3.2.1 Initial.vi**

This VI divide

- 1.Call *8134\_Initial* VI to initial PCI-8134 card, and it will return the amount of the card.
- 2.If the amount of the card equal to zero, it means that there is not any PCI-8134 card in your machine, or your card may be damaged, and it will return an error code.
- 3.Calculate the amount of the axis, use *For Loop* to set the status of every axis. This VI uses nine Vis to set, they are *set cnt src*, *set\_pls\_iptmode, set\_pls\_outmode, set\_home\_config, set\_inp\_logic, set\_alm\_logic, set\_sd\_logic, set\_move\_ratio, set\_manu\_iptmode*.

These samples of the PCI-8134 LabVIEW Vis are designed for all user, and they can run normally without any device. If you want to use *Initial.vi* to your own VI, the argument of above Vis in *Initial.vi* will be modified to suit your condition.

## **3.2.2 Waiting Time**

In these sample Vis, if they want to wait some times, they don't use *Wait* function, and they use Tick Count function and *While Loop* to wait. Use *Wait* function will let your VI stop for some times and can not do any thing. So in these Vis use Tick Count function and *While Loop* to wait, and read POWER status, if POWER be turned off, the VI will be stopped immediately.

### **3.2.3 Home Return**

In these sample Vis use *v\_stop* VI to stop home return motion because these Vis are ran without any device and home return motion can't stop by origin switch in device. If you run your VI in an actual device, you can't need *v\_stop* VI to stop home return motion.

In these sample Vis also wait ten seconds to wait home return motion of 48 axes complete. You can use *motion\_done* VI to read the status of all axes of your device.

## **3.2.4 The Value of Start Velocity and Maximum Velocity**

Although it will cause an error only when the maximum velocity is equal to zero or the start velocity and maximum velocity aren't all positive or negative, you should determine that the maximum velocity must lager than zero, and the start velocity must not less then zero.

#### **3.2.5 Close.vi**

When you call *8134\_Initial* VI to initial PCI-8134 card, you must call *8134\_Close* VI to close it, otherwise the resource will be occupied and your operating system will be in error status.

LabVIEW can not close PCI-8134 automatically when you close the VI direct. So you should provide this capability in your VI and let user can close PCI-8134 before close VI. In previous two sample VIs, the PCI-8134 card can be initialized when you press POWER to turn on, and be closed when you press POWER to turn off, then user can close PCI-8134 normally before close VI.